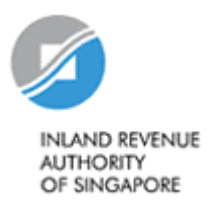

# GST e-Filing User Guide

# **Contents**

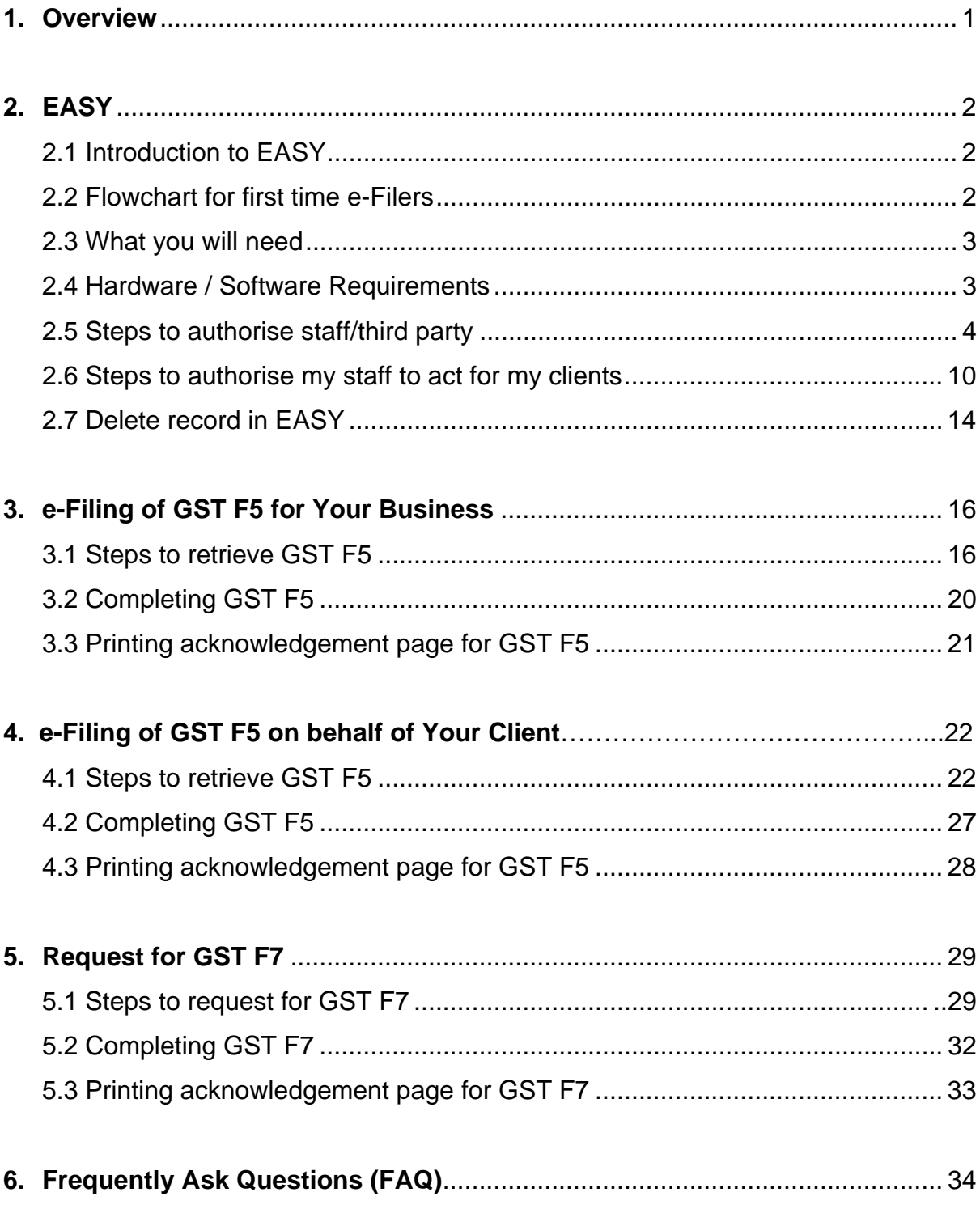

# <span id="page-2-0"></span>**1. Overview**

This user guide aims to provide a step-by-step guide to assist taxpayers in authorising their staff or third party (e.g. tax agent) through e-Services Authorisation System ("EASY") and e-Filing their GST returns via *myTax Portal*. It will also include steps to request for GST F7 -"Disclosure of Errors on GST Return".

# <span id="page-3-0"></span>**2. EASY**

# **2.1 Introduction to EASY**

e-Services Authorisation System ("EASY") is an online system that allows organisations to authorise staff or third parties (e.g. Tax Agent) to access: -

- **I. IRAS' e-Services** (such as IR21, Corp ECI, GST etc)
- **II. Other government agencies' e-Services** (JTC, ICA, AGD, SCFD, LTA etc)

You must authorise at least 1 Approver for GST matters in order to e-File your GST returns.

# **2.2 Flowchart for first time e-Filers**

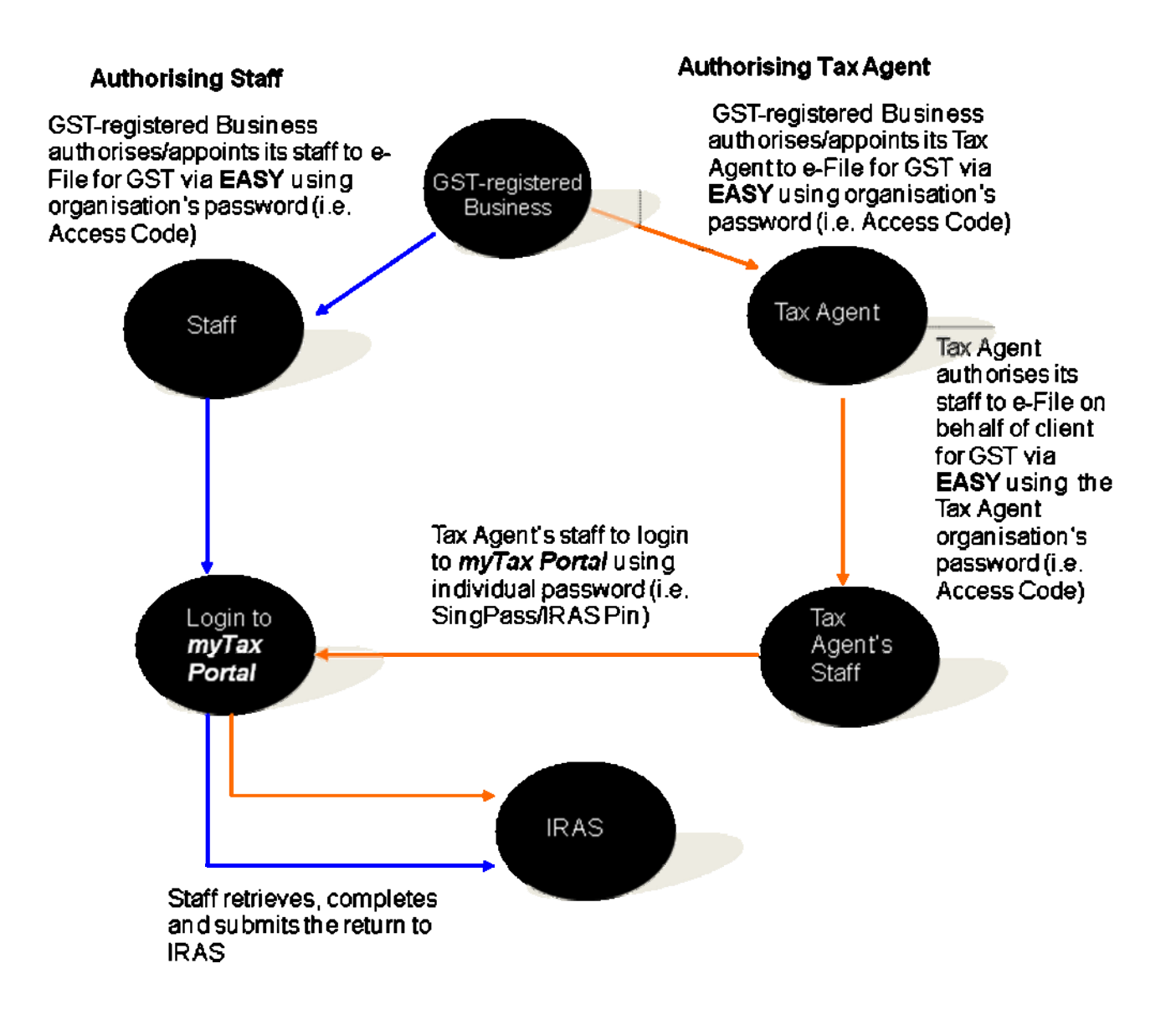

### <span id="page-4-0"></span>**2.3 What you will need**

- I. Your organization's tax reference number (e.g. UEN no. 200312345A)
- II. Your organization's e-Services Access Code (issued by IRAS to the business). If you do not have an Access Code, please retrieve the application form for the e-Services Access Code, by visiting<https://mytax.iras.gov.sg/EASY>.
- III. Your personal tax reference number (e.g. S1234567A)
- IV. Your personal SingPass or IRAS Pin

### **2.4 Hardware / Software Requirements**

- I. **Minimum Hardware Requirements:** Pentium III PC and above with 256 MB RAM (Macintosh system is not supported) 56kbps modem with connection to a local ISP.
- II. **Minimum Software Requirements:** Operating system Windows 2000 or higher Internet Explorer 5.5 or higher / Netscape Navigator 6.2 or higher. Mozilla Firefox browser is not compatible.

Note: Your browser must be able to execute Java and Java scripts. For more details on executing Java and Java scripts, please visit

<http://www.iras.gov.sg/irasHome/page.aspx?id=4226#A9>

It is recommended that you clear your browser's cache, and close all other applications that are running in your PC to free up memory space.

For instructions on how to clear 'cache' (temporary internet files), please visit <http://www.iras.gov.sg/irasHome/page.aspx?id=4226#A11>

### <span id="page-5-0"></span>**2.5 Steps to authorise staff/third party**

If you have done the authorisation before, please proceed to Section 3, on steps to retrieve GST F5. Otherwise, please follow the steps below.

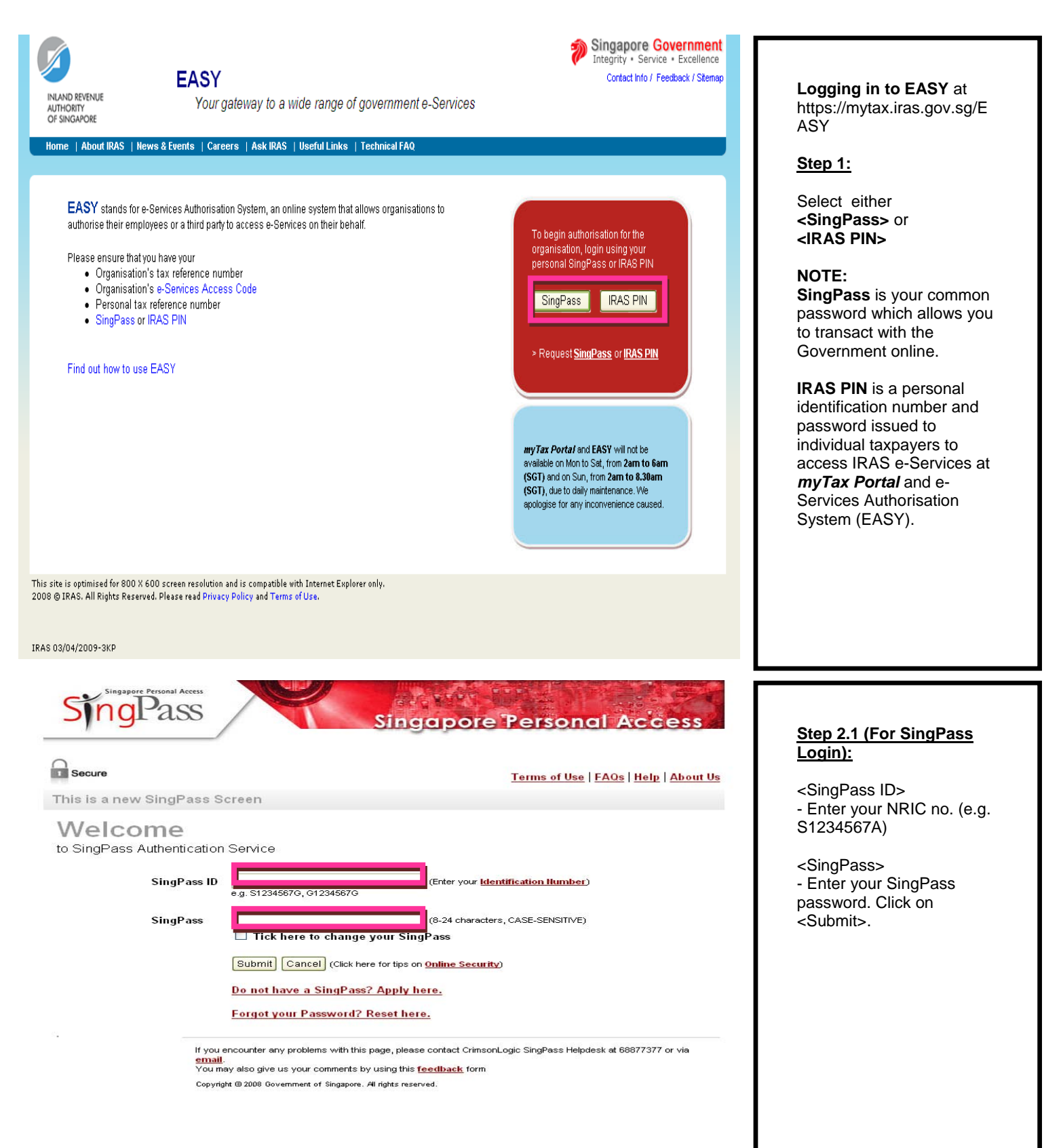

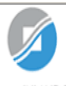

**INLAND REVENUE** AUTHORITY<br>OF SINGAPORE

#### **FASY**

Your gateway to a wide range of government e-Services

#### Home | About IRAS | News & Events | Careers | Ask IRAS | Useful Links | Technical FAQ

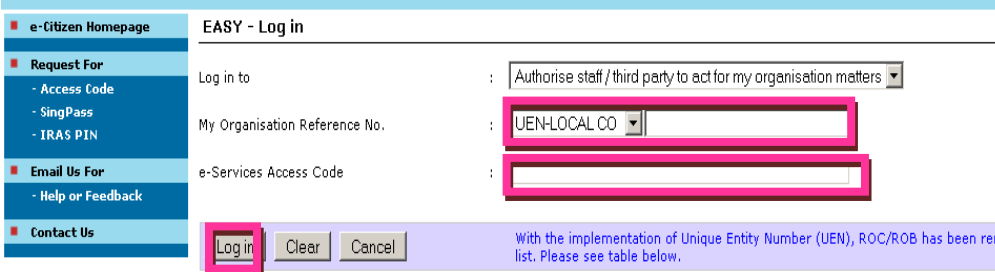

#### Please enter the correct Organisation Tax Reference Number as follows:

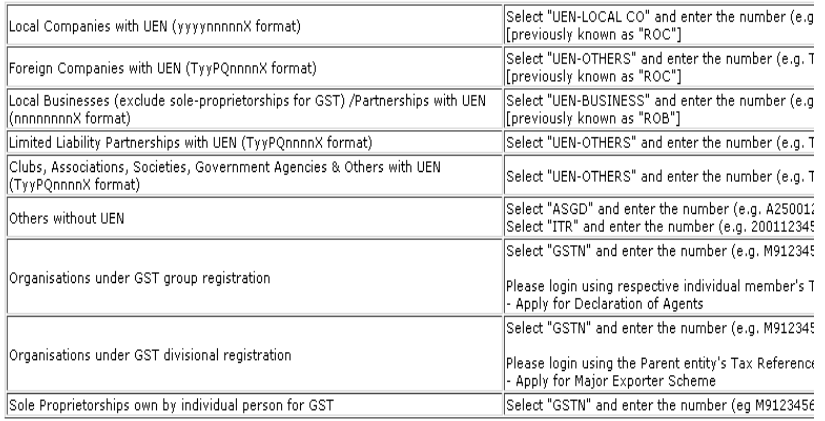

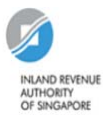

**EASY** 

Your gateway to a wide range of government e-Services

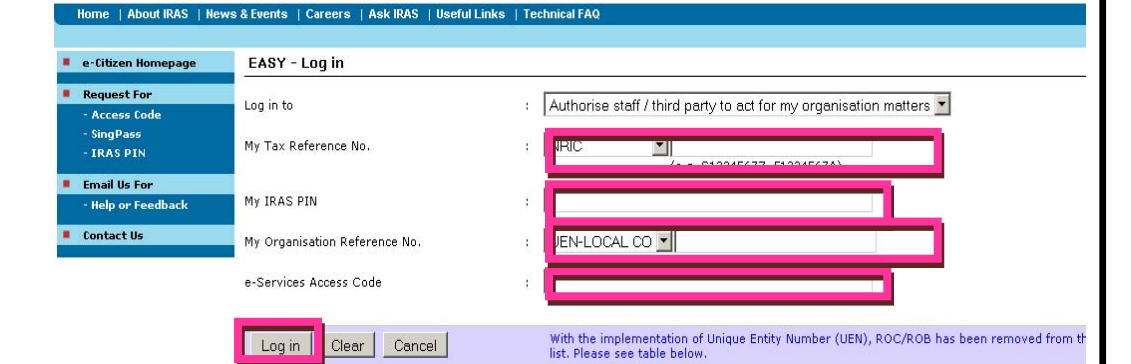

#### Please enter the correct Organisation Tax Reference Number as follows:

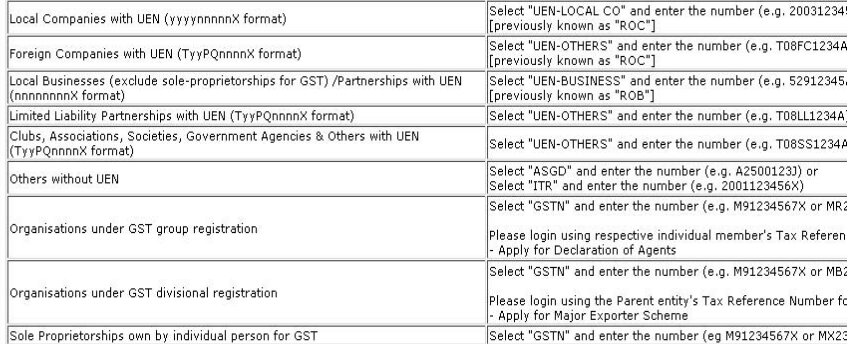

#### **Step 2.1 (Continue**):

<My Organisation Reference No.> - Select organisation reference type from the dropdown list. - Enter your organisation tax reference number.

<e-Services Access Code> - Enter the e-Services Access Code issued by IRAS. Click on <Log in>.

#### **IMPORTANT:**

Please ensure that you have entered the correct Organisation reference type, Reference Number and e-Services Access Code as specified on your e-Services Access Code mailer. Please note that e-Services Access Code password is **casesensitive.** 

#### **Step 2.2 (For IRAS PIN Login):**

<My Tax Reference No.> - Select your personal tax reference type from the dropdown list. - Enter your personal tax reference number.

<My IRAS PIN> -Enter your IRAS PIN

<My Organisation Reference No.> - Select organisation reference type from the dropdown list. - Enter your organisation tax reference number.

<e-Services Access Code> Access Code issued by IRAS. Click on <Log in>.

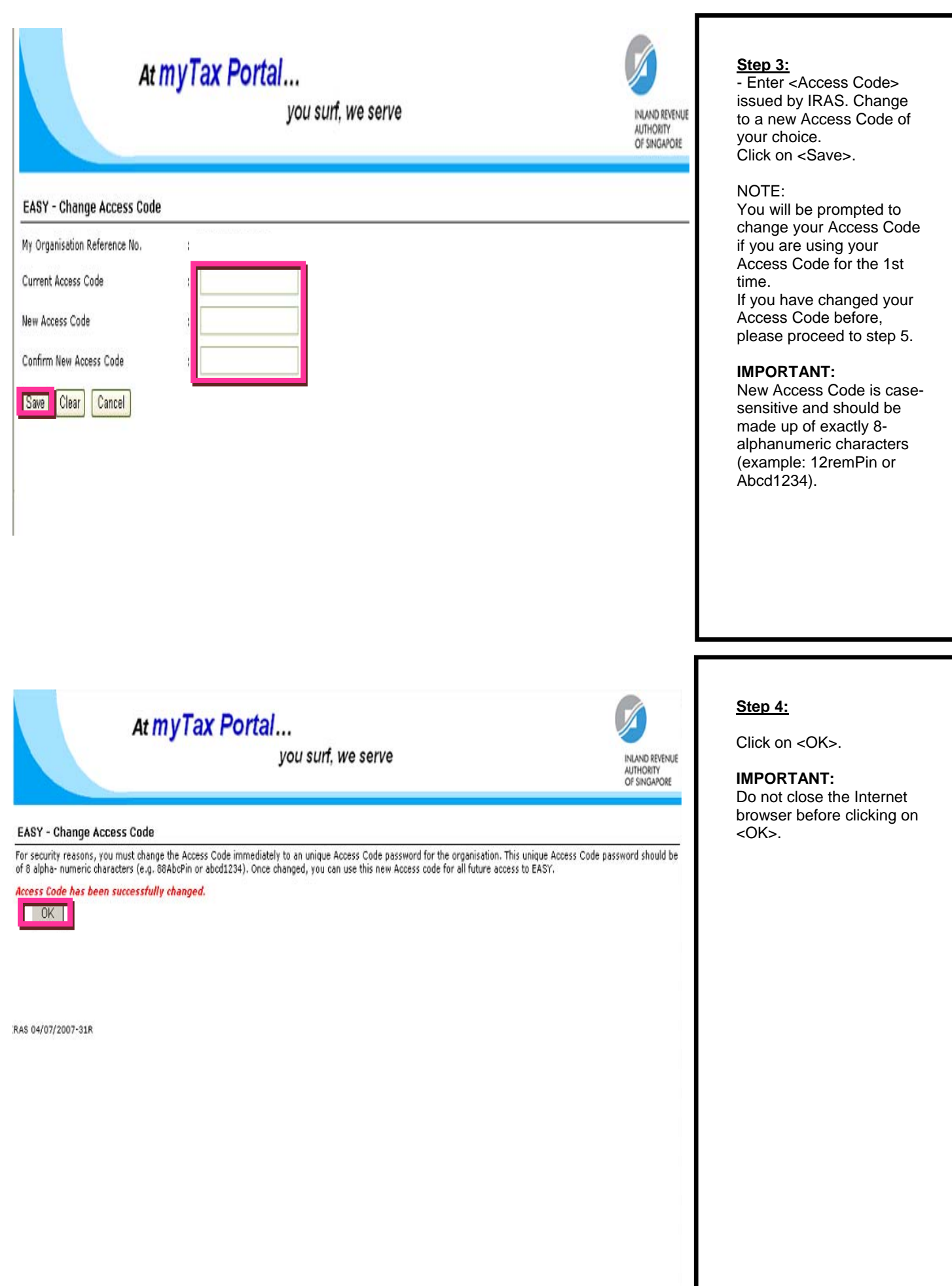

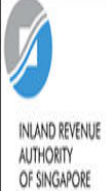

ľ

ī

ï

# EASY

Your gateway to a wide range of government e-Services

**Step 5.1 (To Authorise** 

- To authorize staff, click on

**Staff):**

<Staff>.

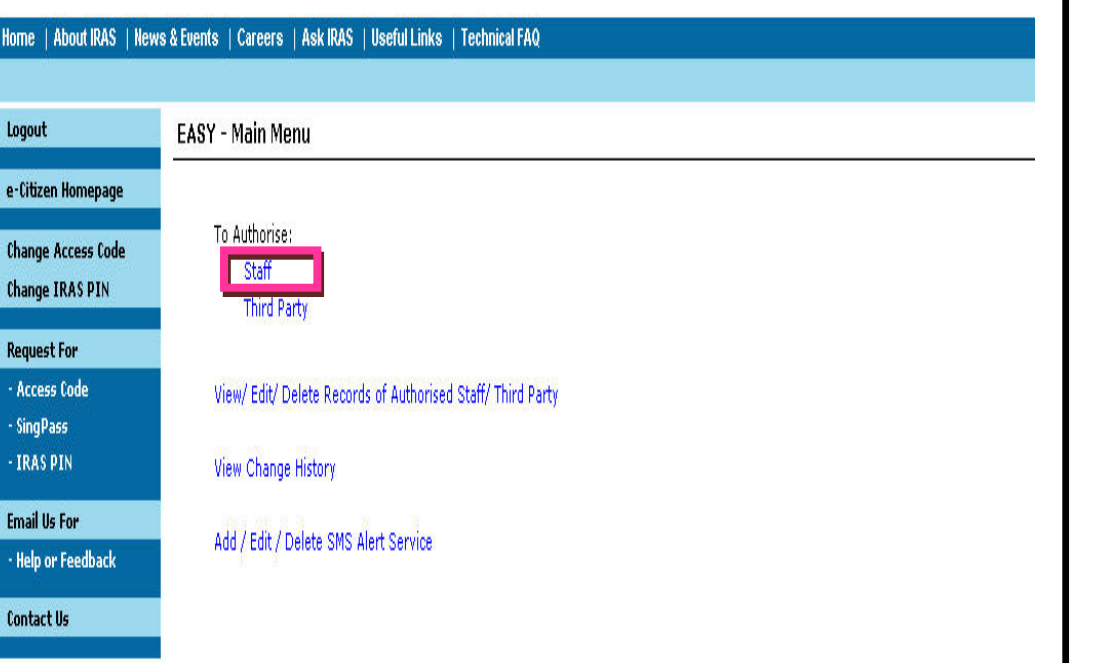

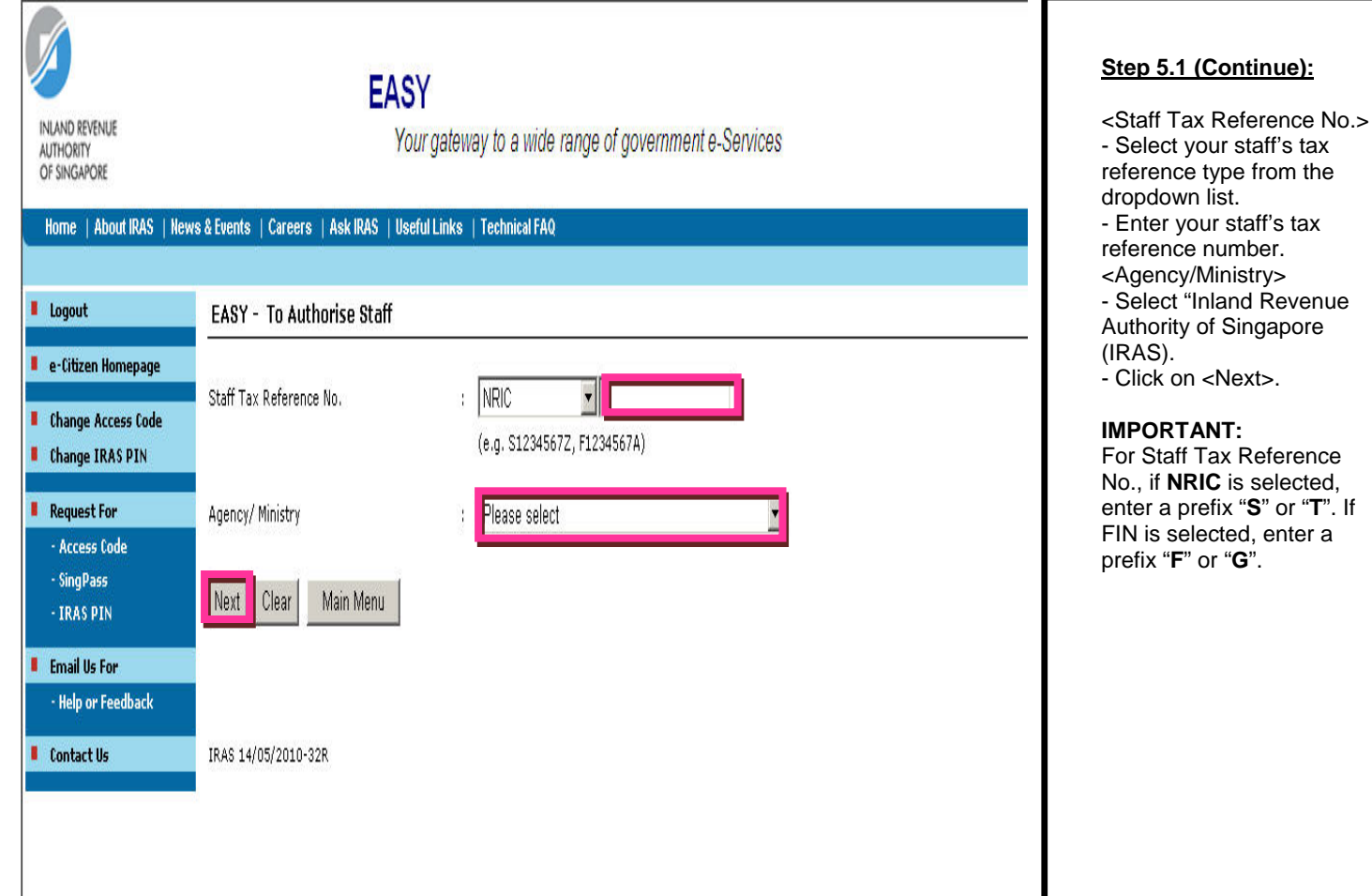

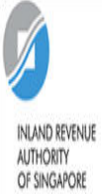

# **EASY**

Your gateway to a wide range of government e-Services

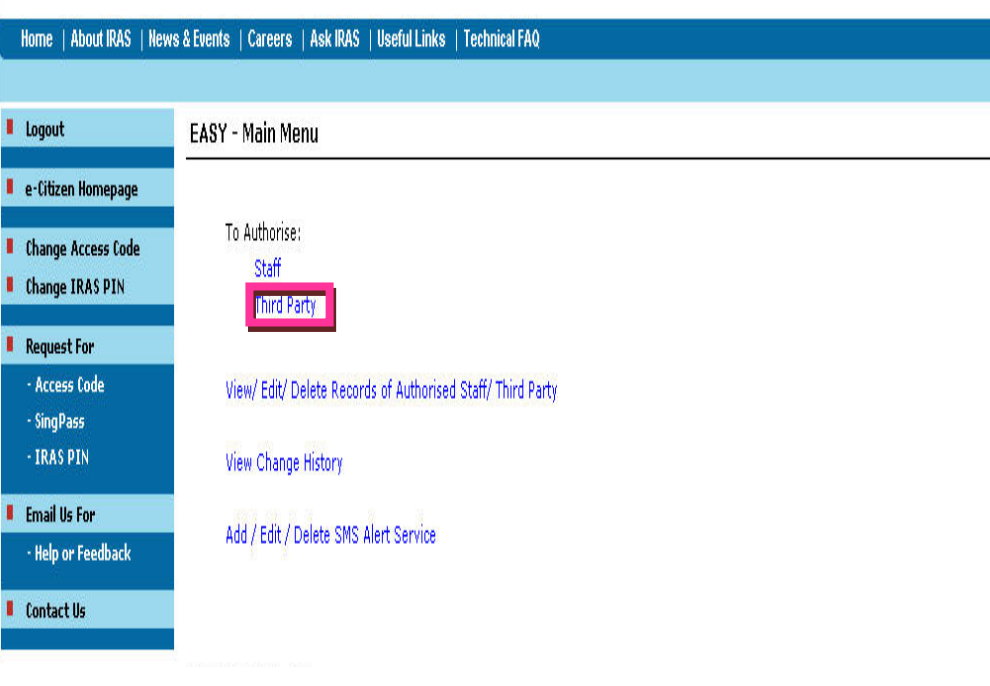

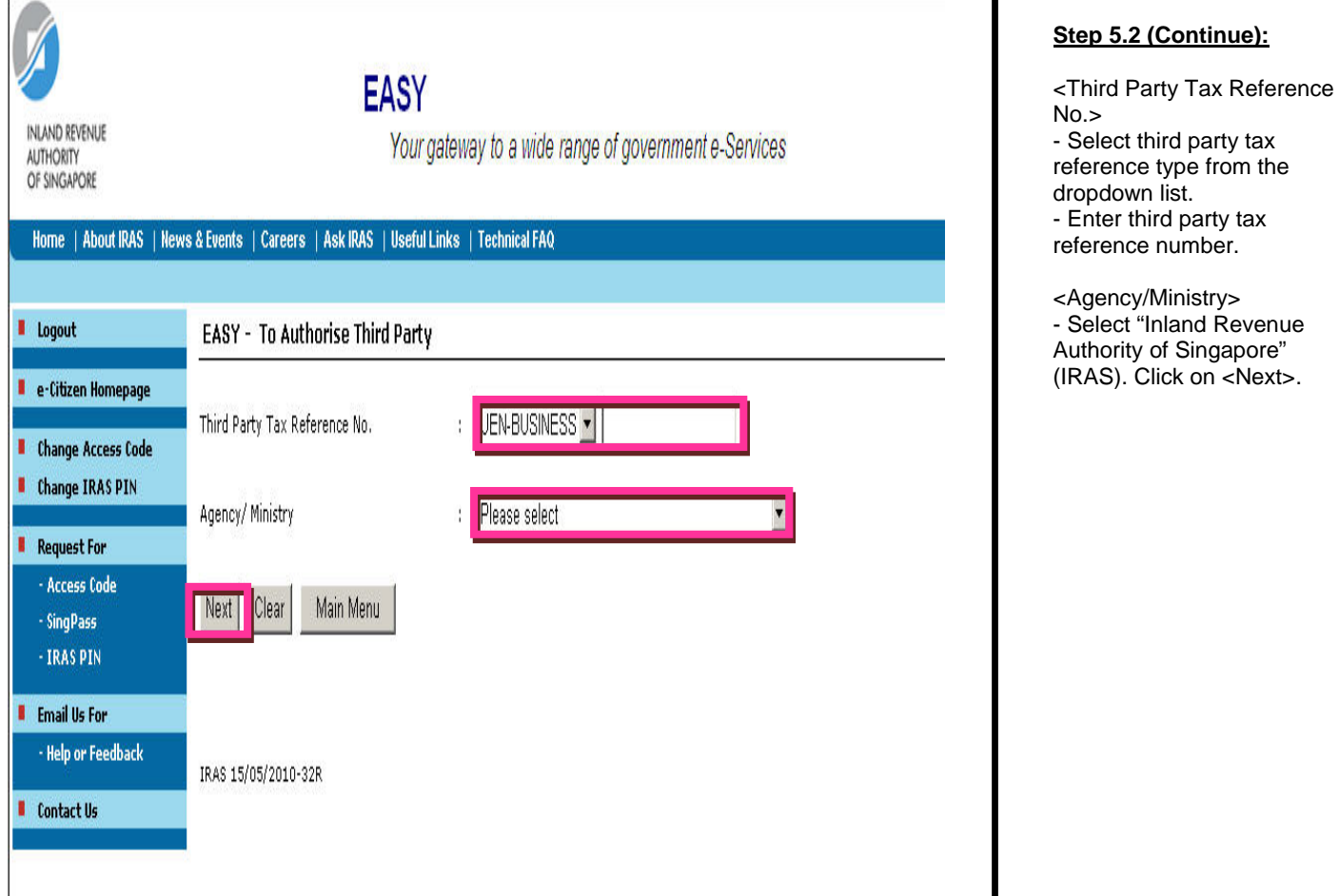

#### **Step 5.2 (To Authorise third party):**

- To authorize staff, click on <Third Party>.

### **List of e-Services**

Note: The Staff you have authorised to perform e-filing services on your behalf will also have access to other e-services on myTax Portal. Click on t information on the authorisation and to view the complete list of e-services.

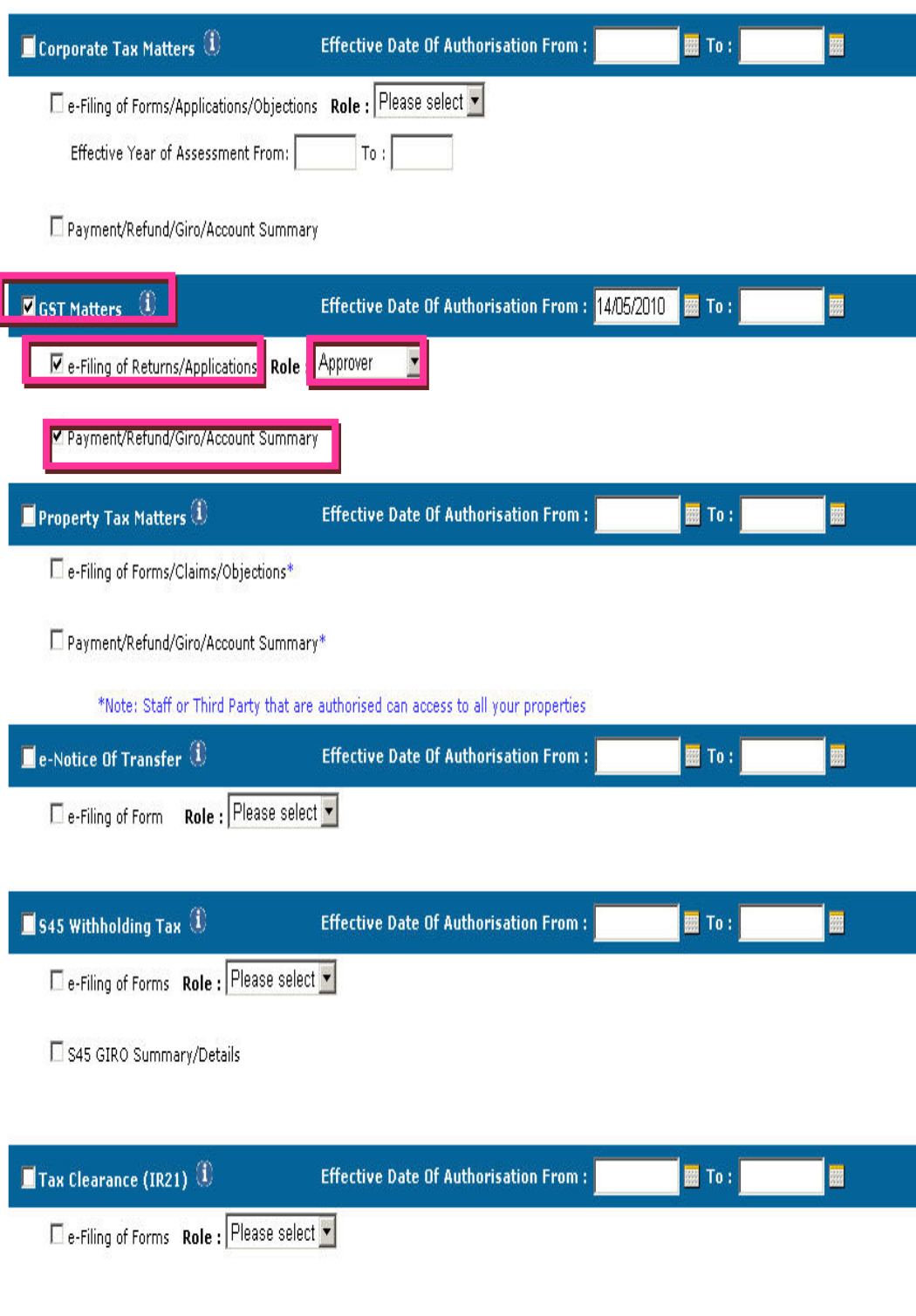

#### **Step6:**

- <GST Matters>
- Click on <GST matters> checkbox
- <Effective Date From> - Click on the calendar icon and select today's date. <Effective Date To>
- This is optional. You may leave the field blank. If the <Effective Date To> is entered, the authorised staff will not be able to access the e-services (including e-filing) on behalf of the company from that date. <e-Filing of Returns> and <Role>
- Click on <e-Filing of Returns> checkbox to authorise staff for e-filing.
- Select the <Role> as Preparer or Approver.

Please note you can only authorise third party as Approver. <Payment/Refund/Giro/Acc ount Summary>

- Click on <Payment/Refund/Giro/Ac count Summary> checkbox to authorise staff to view the account status (i.e. payable/refundable) and print the statement of account of the company.

#### **IMPORTANT:**

A **Preparer** can only prepare the GST return(s). He / She cannot submit the return to IRAS. An **Approver** can prepare and submit the return. There must be at least 1 Approver.

Cancel Save

# <span id="page-11-0"></span>**2.6 Steps to authorise my staff to act for my clients**

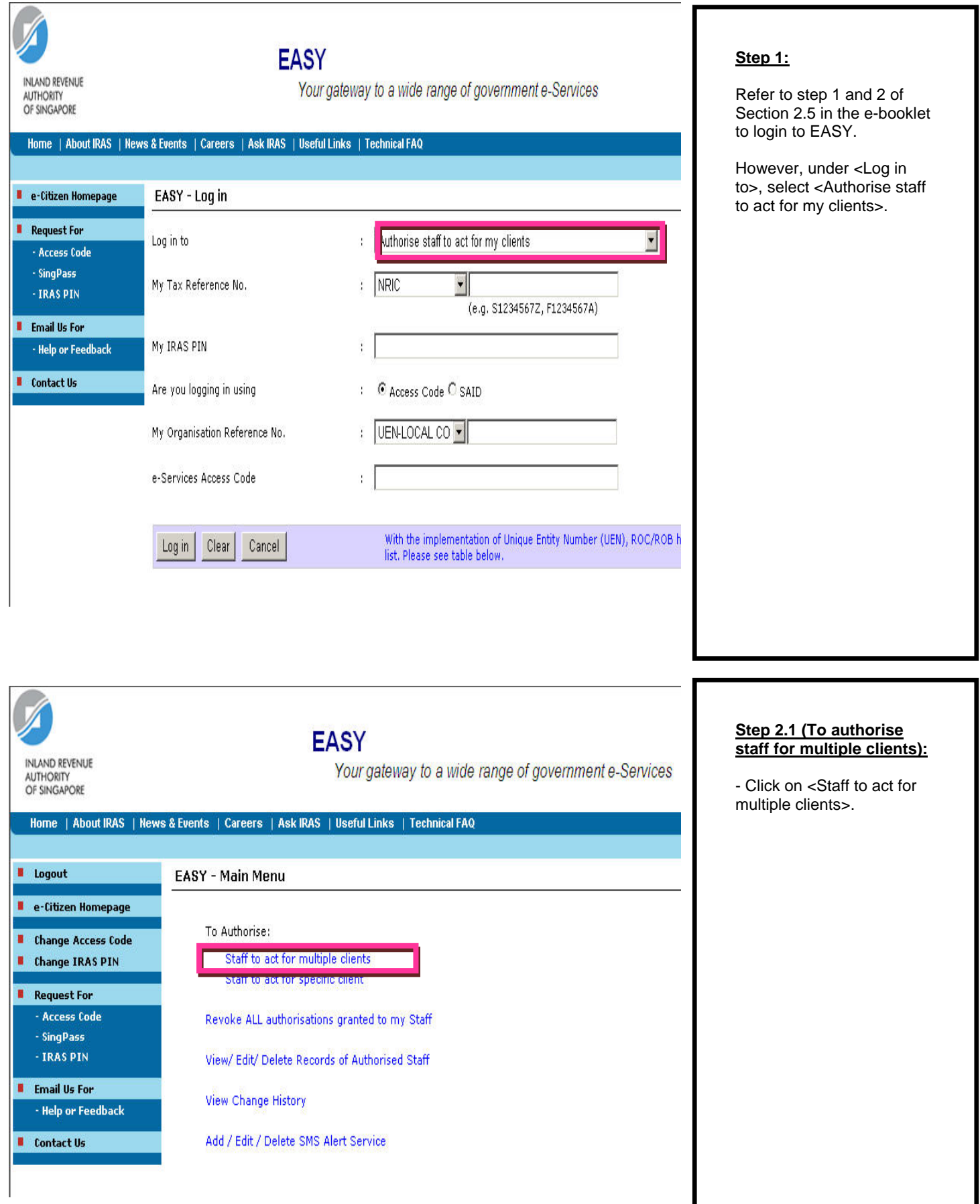

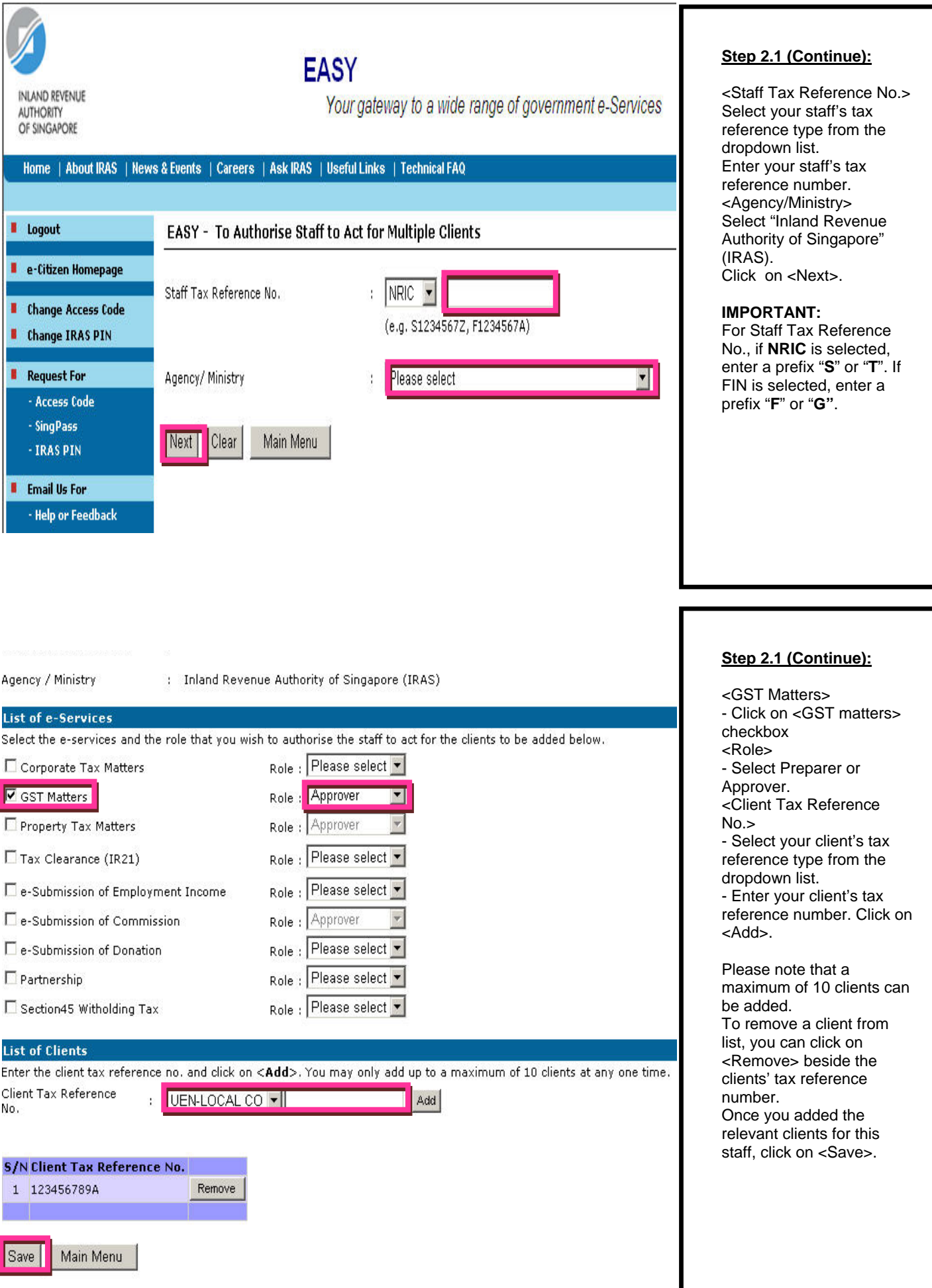

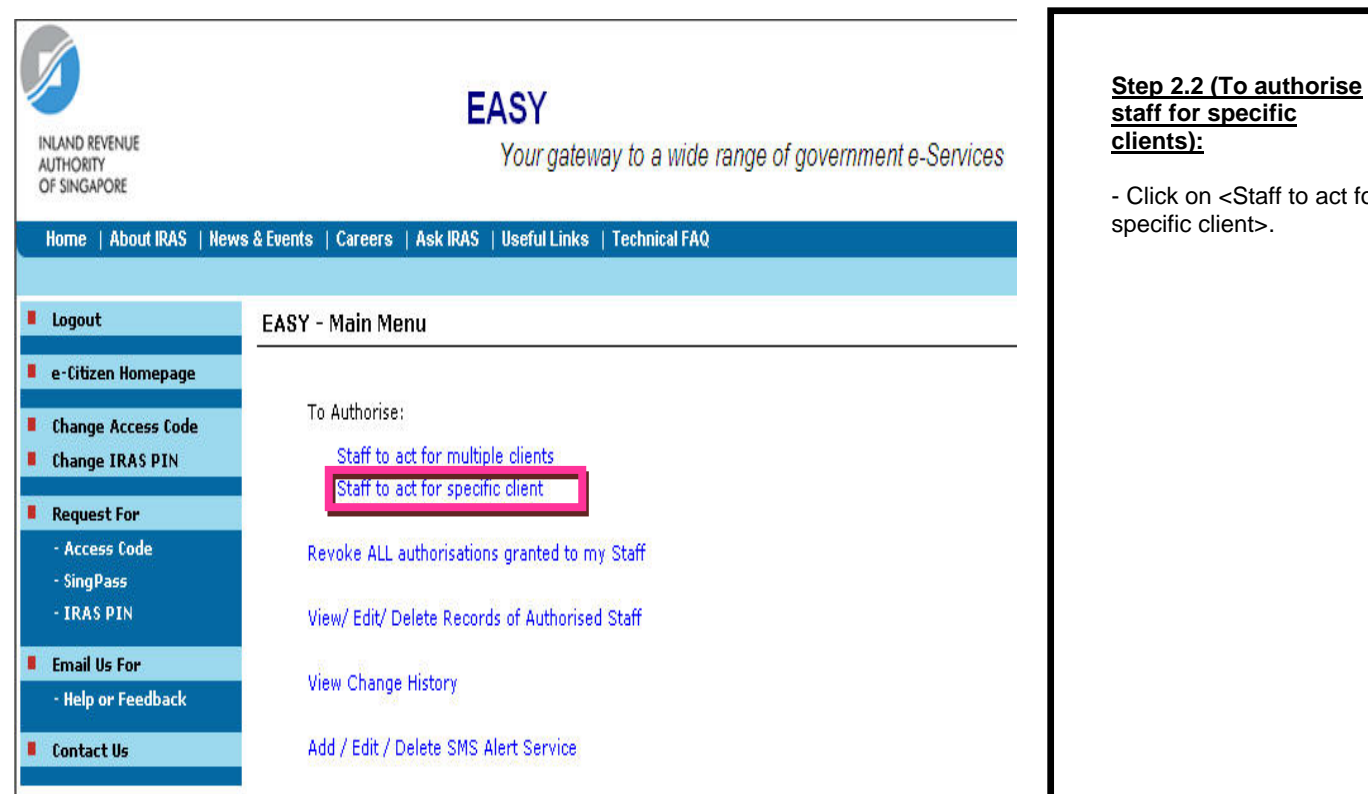

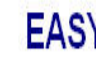

Your gateway to a wide range of government e-Services

### Home | About IRAS | News & Events | Careers | Ask IRAS | Useful Links | Technical FAQ

**INLAND REVENUE** 

**AUTHORITY** OF SINGAPORE

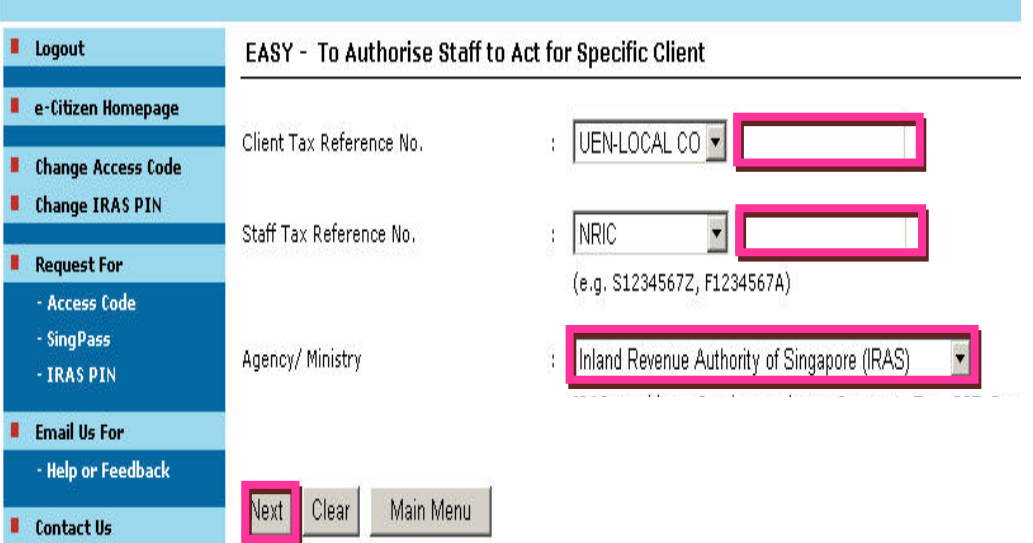

#### **Step 2.2 (Continue):**

to act for

<Client Tax Reference No.>

- Select your client's tax reference type from the dropdown list.

- Enter your client's tax reference number. Click on <Add>.

#### <Staff Tax Reference No.>

- Select your staff's tax reference type from the dropdown list.

- Enter your staff's tax reference number.

< Agency/Ministry> - Select "Inland Revenue

Authority of Singapore (IRAS). Click on <Next>.

#### Agency/ Ministry

: Inland Revenue Authority of Singapore (IRAS)

#### List of e-Services

Note: The staff you have authorised to perform e-filing services on your client's behalf will also have access to other e-ser $m\gamma$ Tax Portal. Click on the respective  $\bullet$  help for more information on the authorisation and to view the complete list of e-:

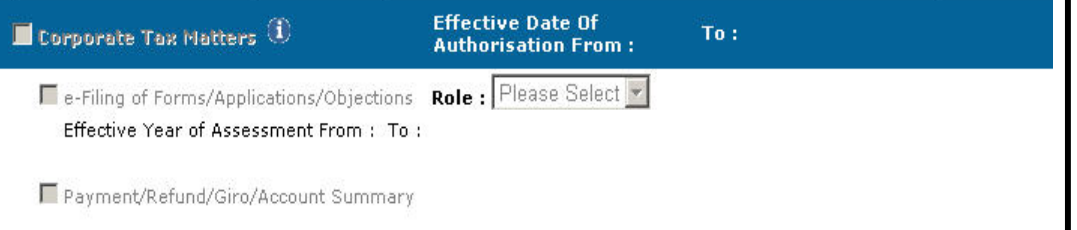

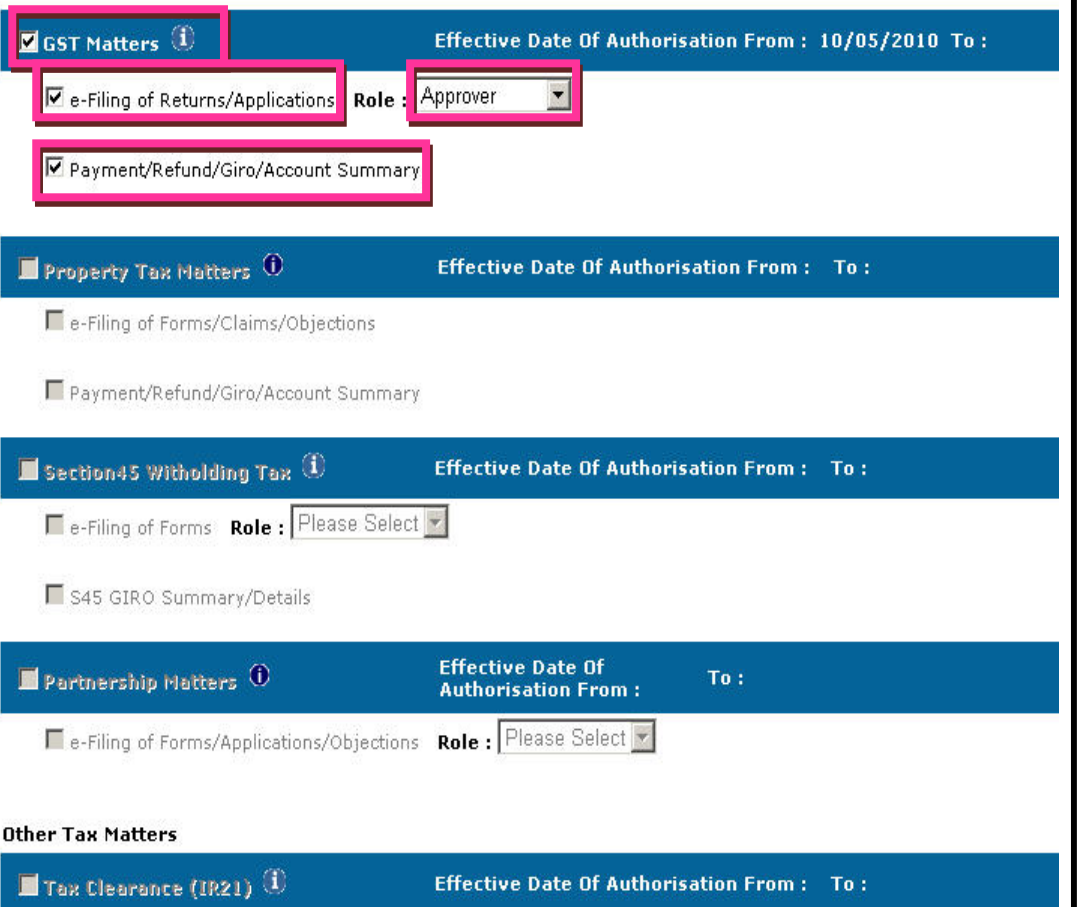

E e-Filing of Forms Role: Please Select -

From:

Effective Date Of Authorisation  $T_0$ 

### $\blacksquare$  e-Submission  $\oplus$

e-Submission of Employment Income

e-Submission of Commission

e-Submission of Donation

Cancel Save

- <GST Matters> - Click on <GST Matters> checkbox. <e-Filing of Returns> and
- <Role> - Click on <e-Filing of Returns> checkbox to authorise staff for e-filing.
- Select the <Role> as Preparer or Approver. Please note that you can only authorise third party as Approver.

#### **IMPORTANT:**

A **Preparer** can only prepare the GST return(s). He/She cannot submit the return to IRAS.

#### An **Approver** can

prepare and submit the return. There must be at least 1 Approver.

Role

Please select -

Please select -

Please select -

# **2.7 Delete record in EASY**

<span id="page-15-0"></span>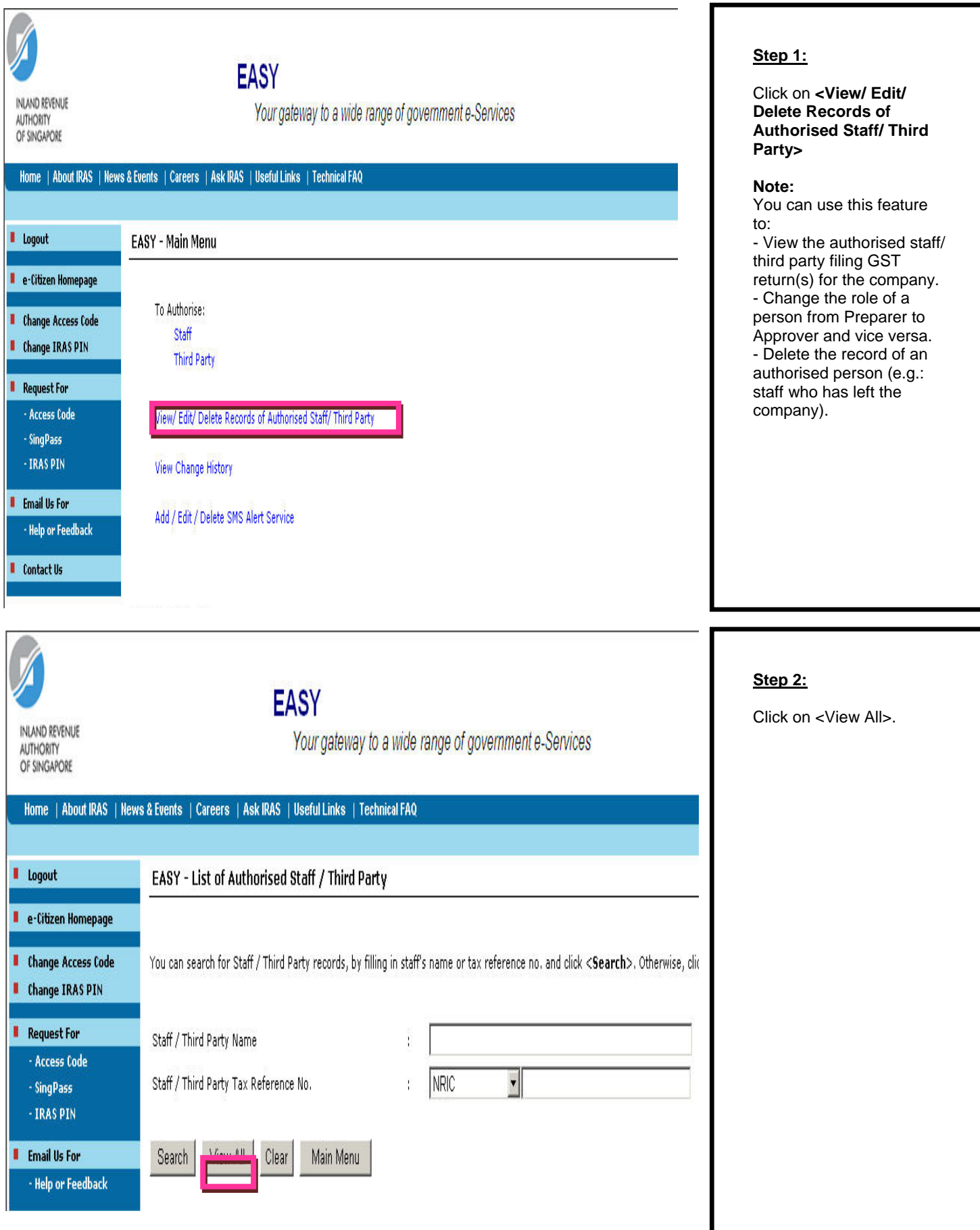

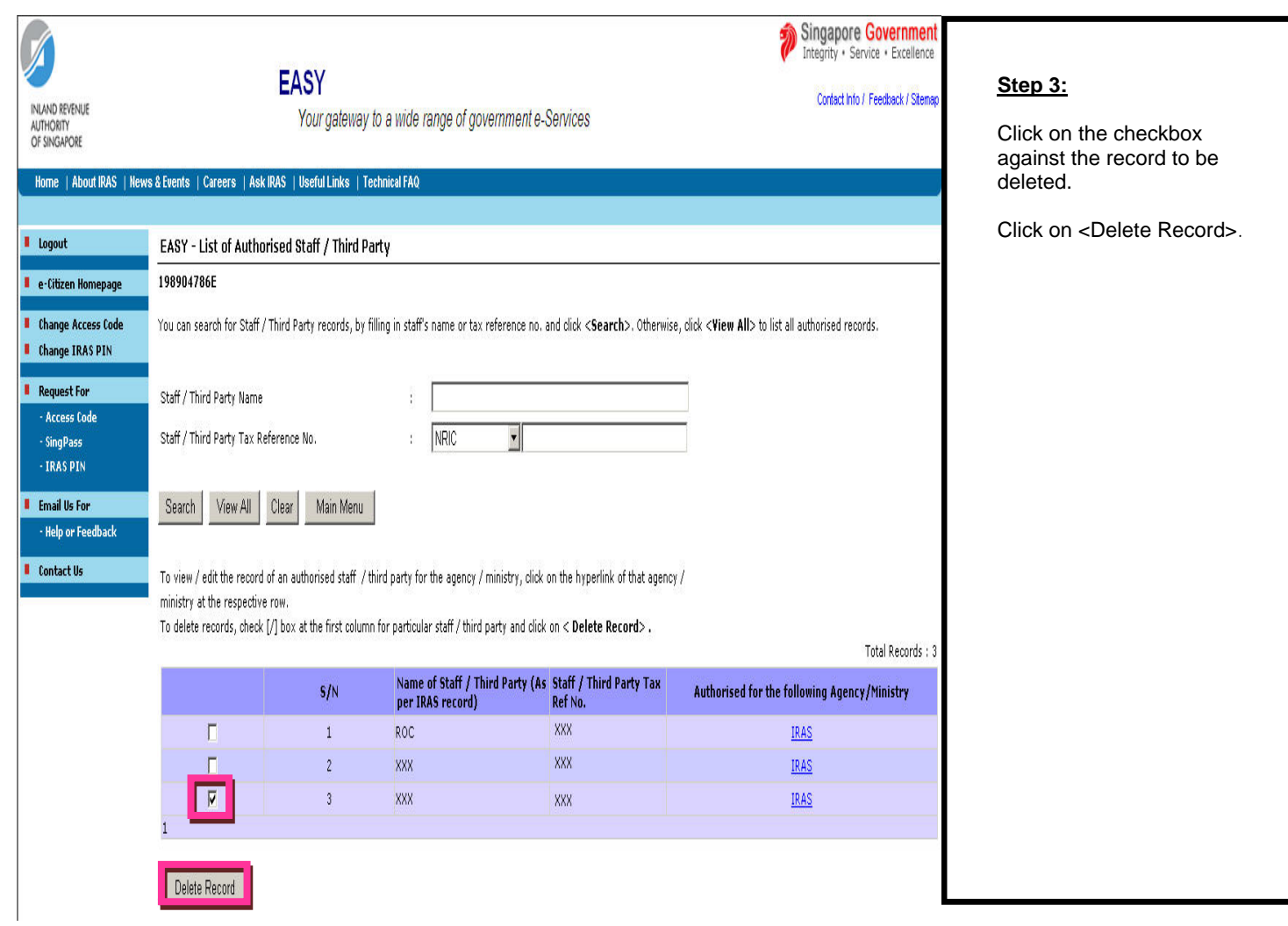

# **3. e-Filing of GST F5 for Your Business**

<span id="page-17-0"></span>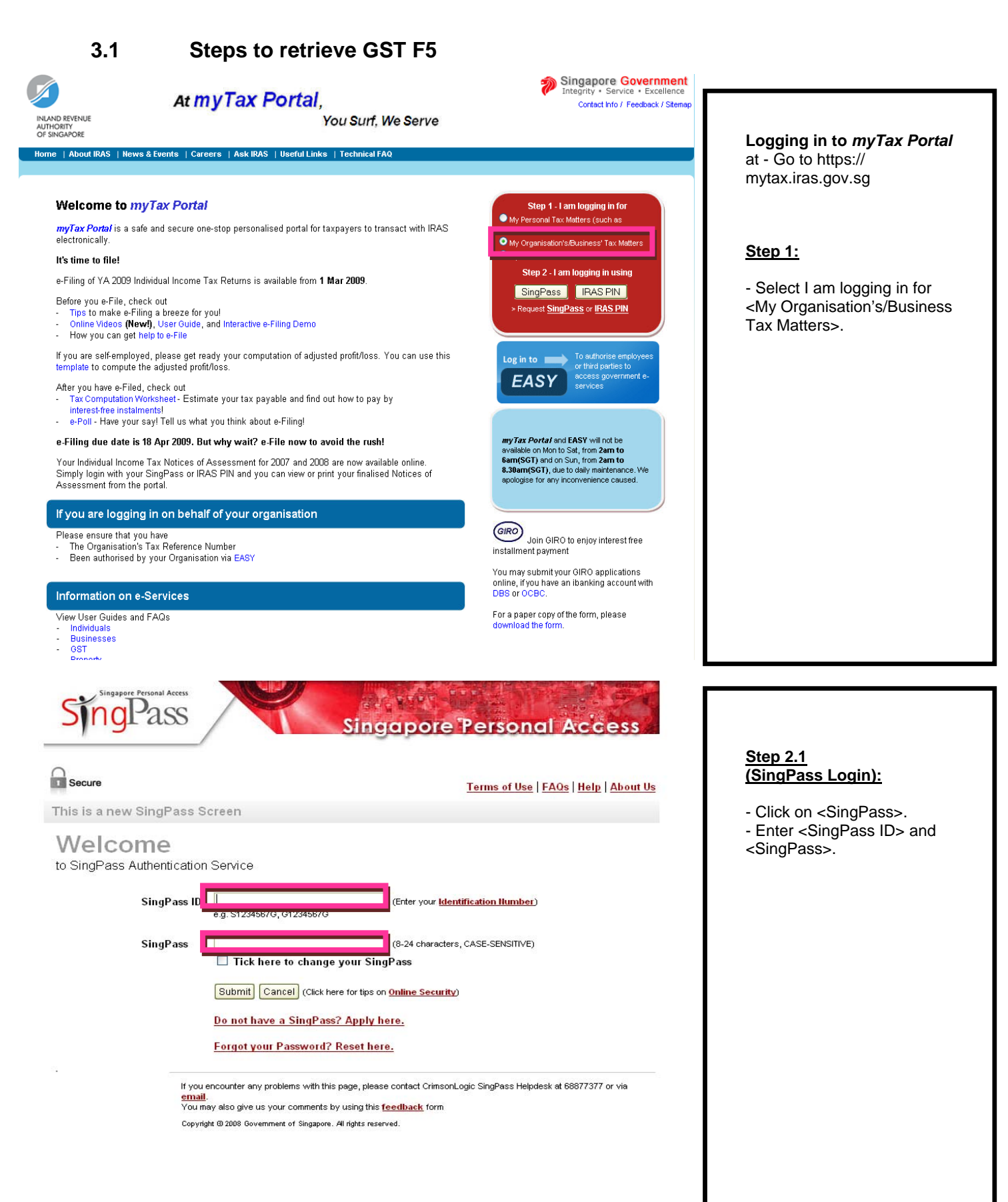

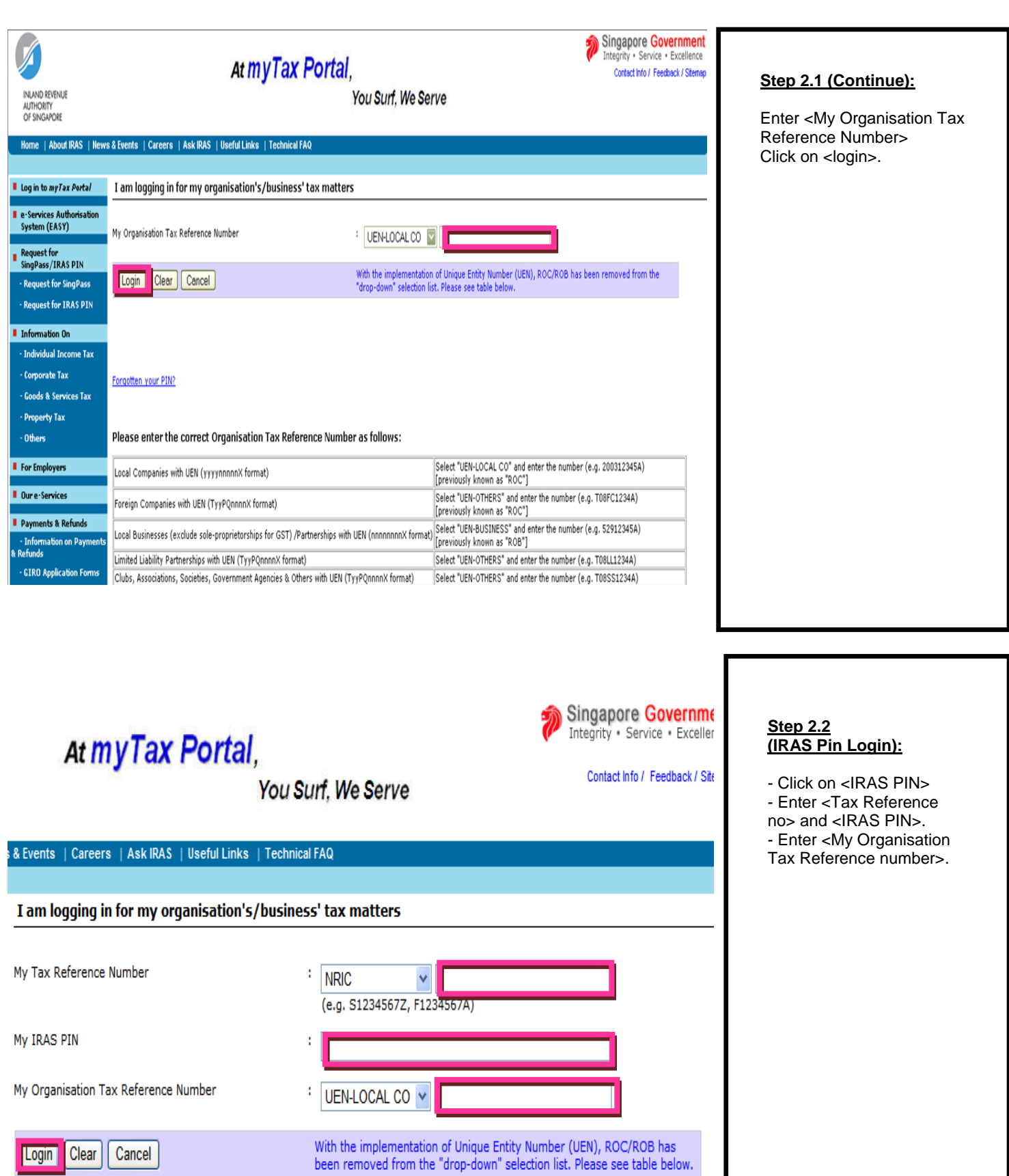

Forgotten your PIN?

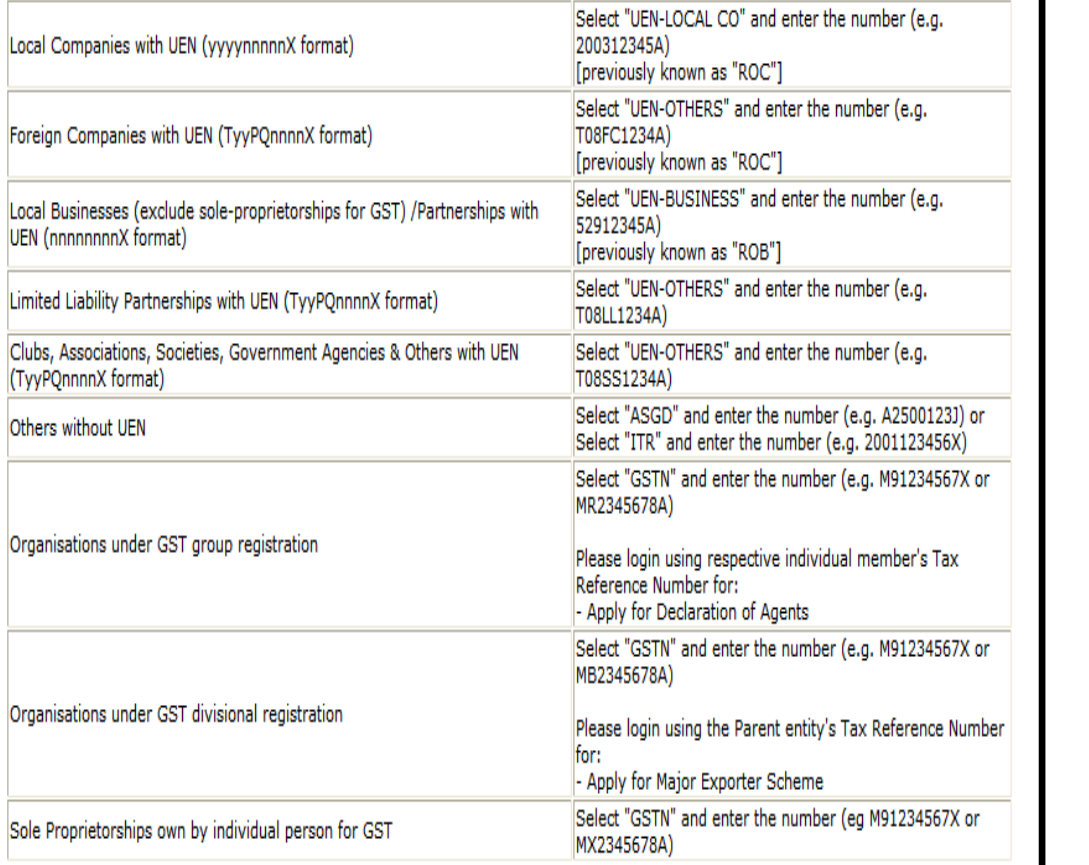

**Important:** 

- Please ensure that you have entered the correct organisation type and tax reference number of your business.

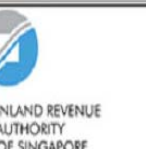

# At myTax Portal,

You Surf, We Serve

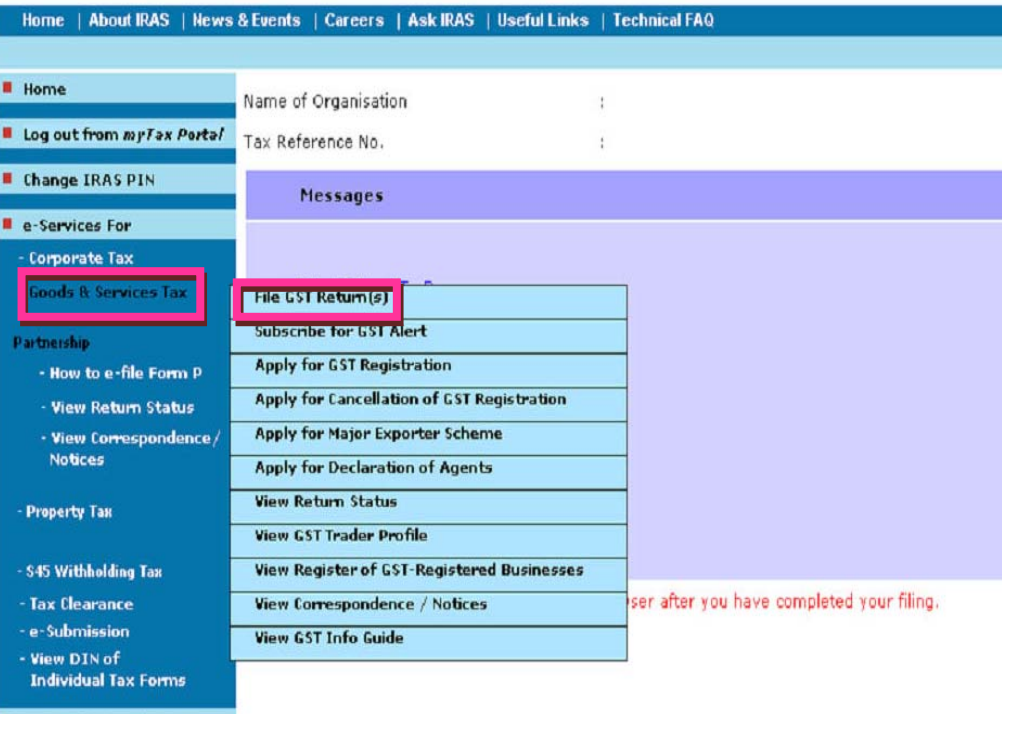

#### **Step 3.1 (Method 1 - Access from Left Hand Menu):**

- Move cursor to <e-Services For Goods & Services Tax>. - Click on <File GST Return(s)>.

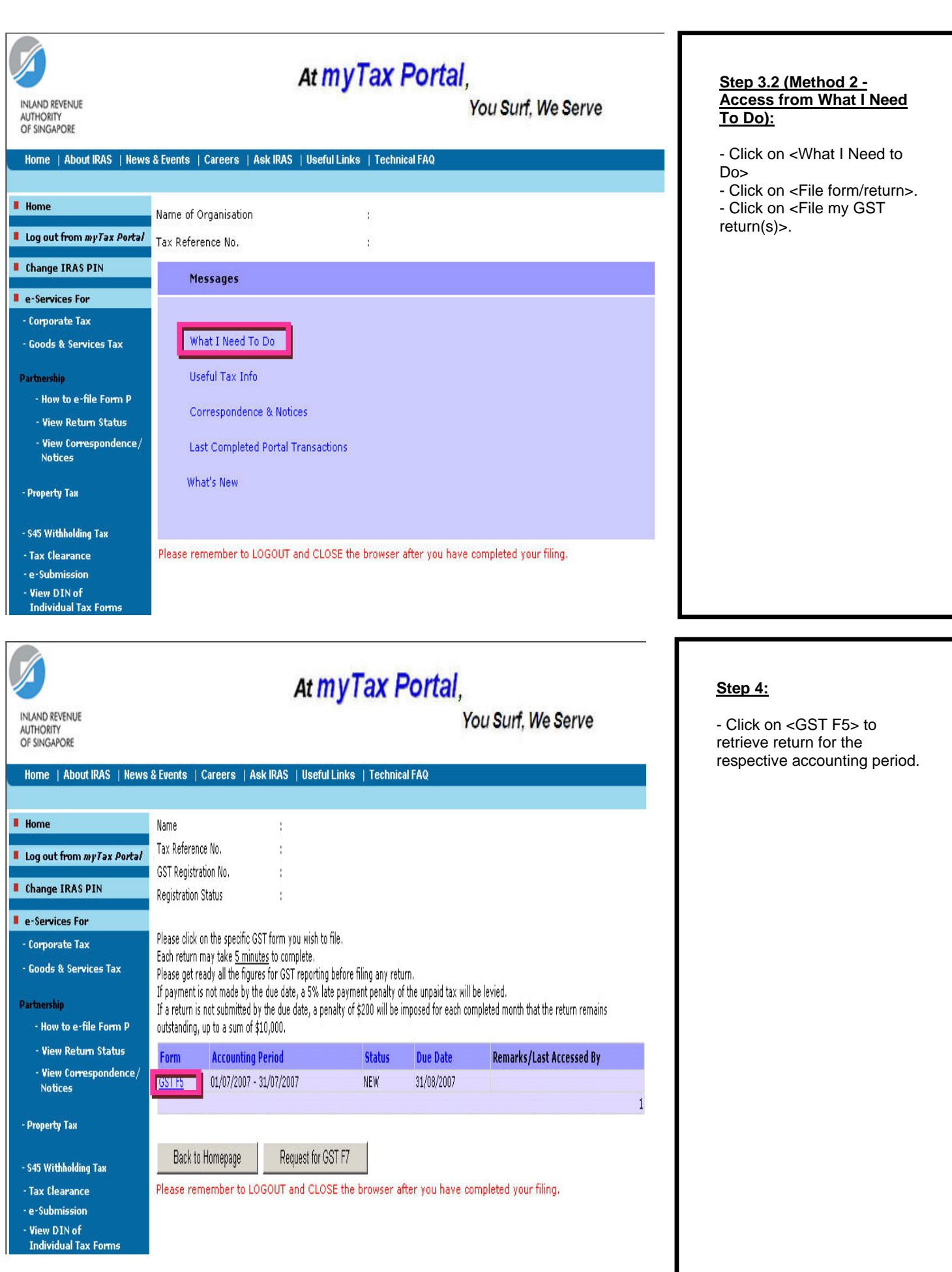

# <span id="page-21-0"></span>**3.2 Completing GST F5**

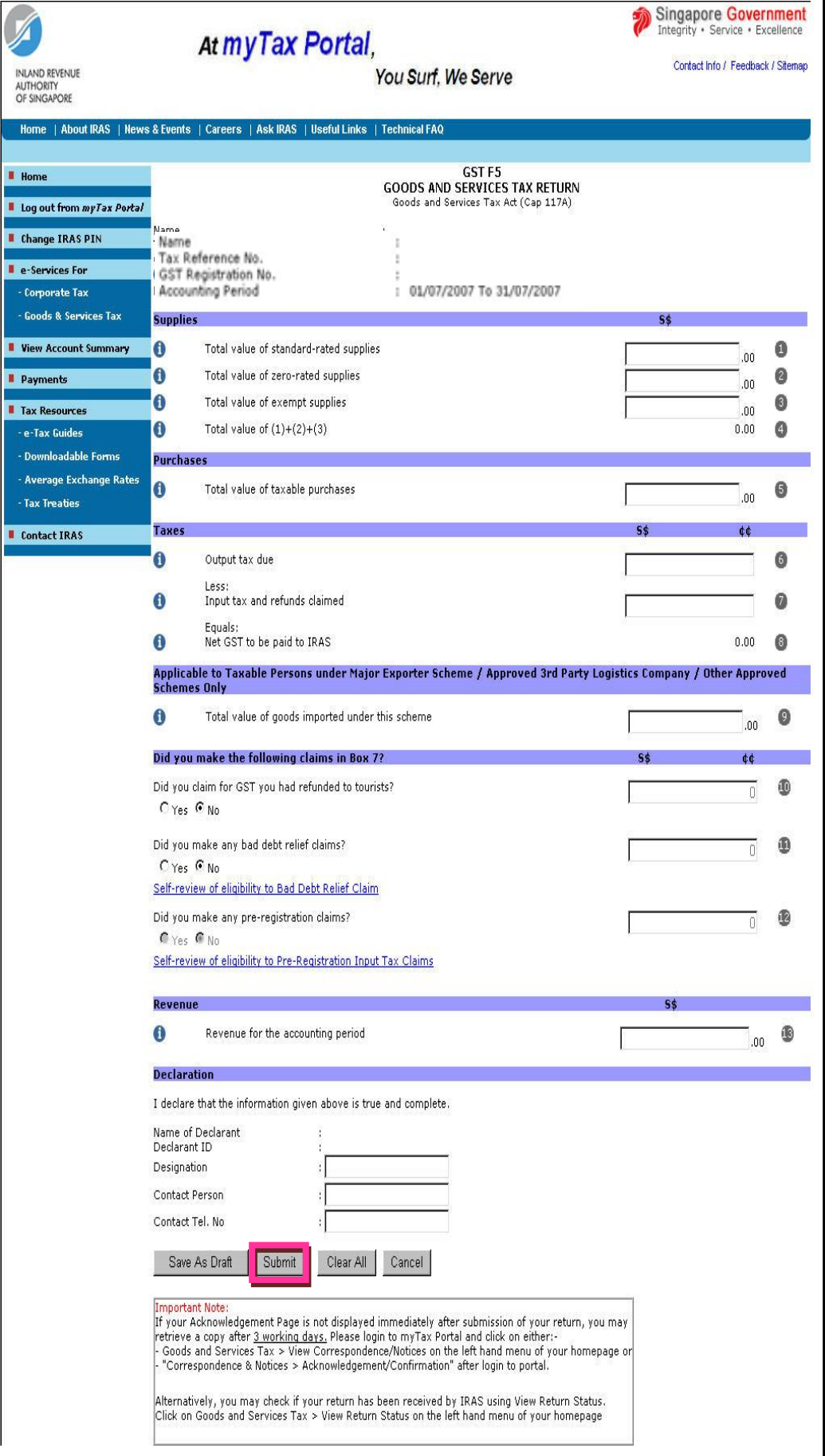

#### **Step 5.1 (Important checklist when completing GST F5):**

Do not leave any of the boxes blank. If figure is NIL, enter <0>.  $\frac{1}{2}$  be not put symbols  $\frac{1}{2}$  // # etc. Negative figures can be filled with a negative sign. If form is incomplete, the form cannot be submitted.

You may refer to the "Checklist of Completing GST Return" here to find out how to complete your GST returns correctly.

#### **Step 5.2 (Declaration):**

- Fill in designation, contact person's name & contact no - Click on <Submit>

- Click <ok> to continue.

# <span id="page-22-0"></span>**3.3 Printing acknowledgement page for GST F5**

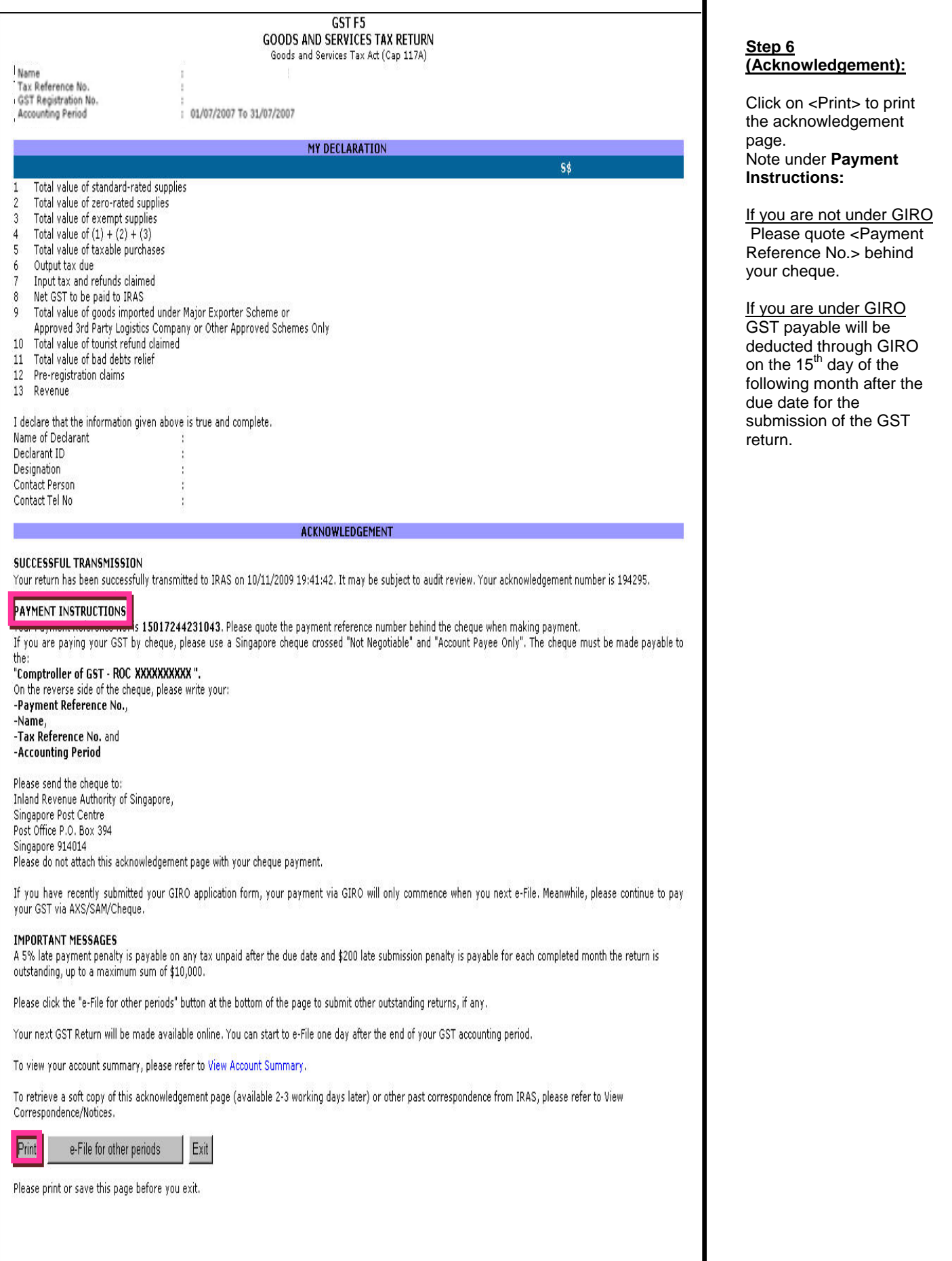

# <span id="page-23-0"></span>**4. e-Filing of GST F5 on behalf of Your Client**

## **4.1 Steps to retrieve GST F5**

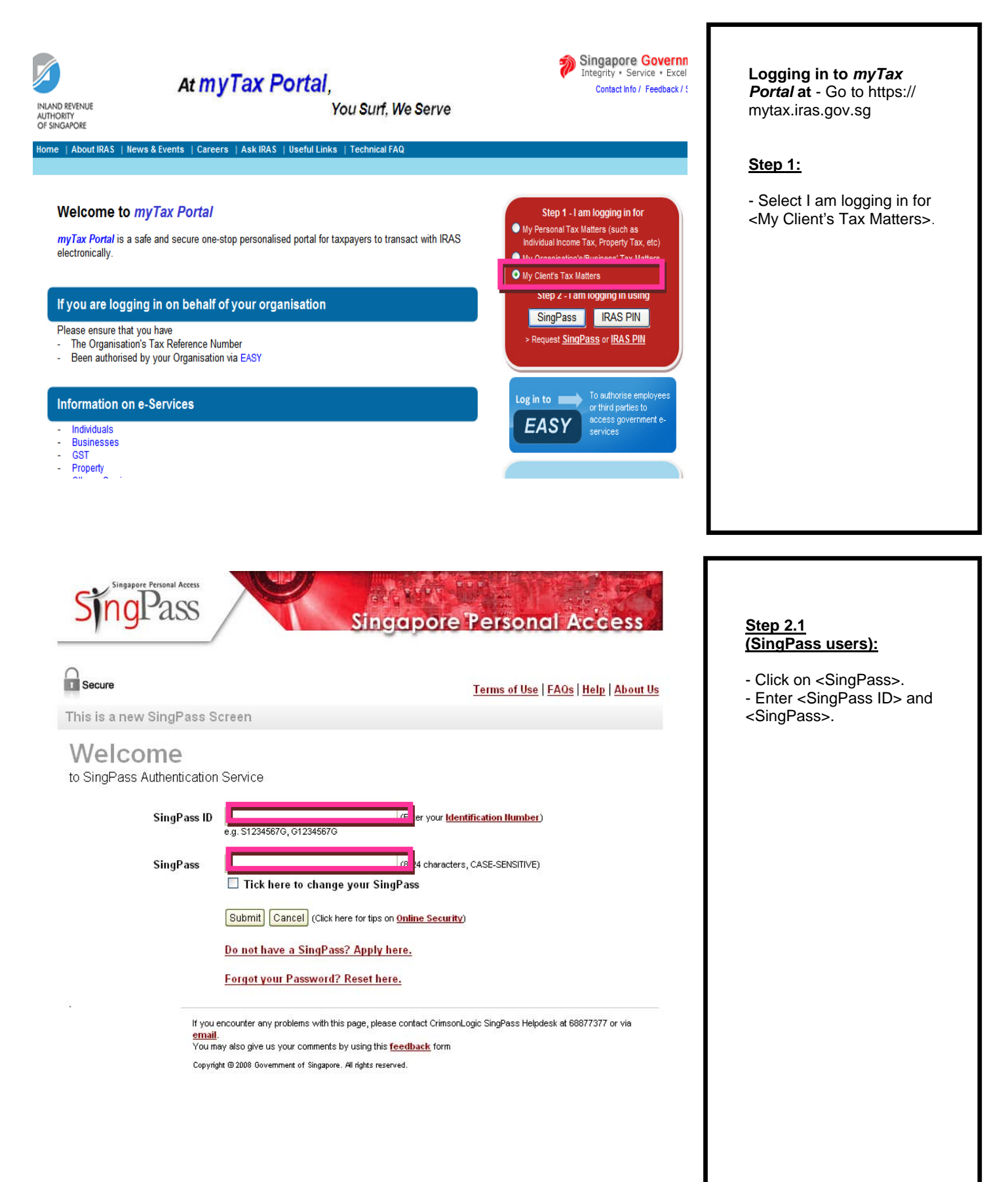

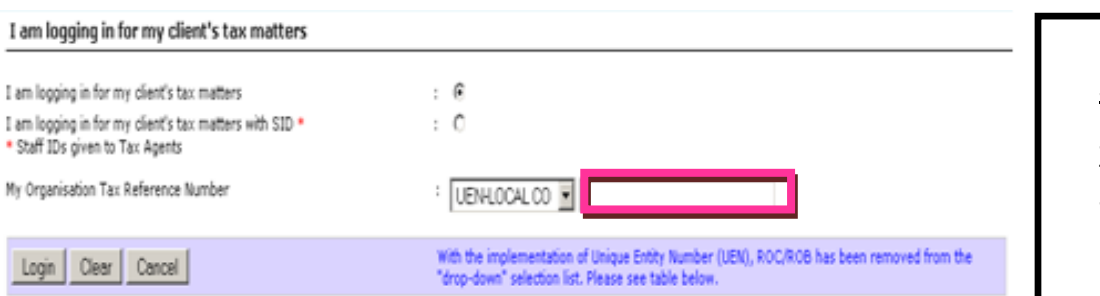

#### Forgotten your PIN?

#### Please enter the correct Organisation Tax Reference Number as follows:

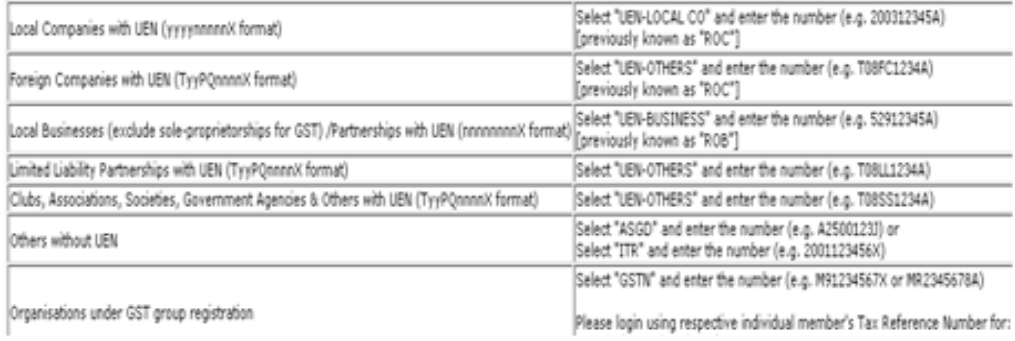

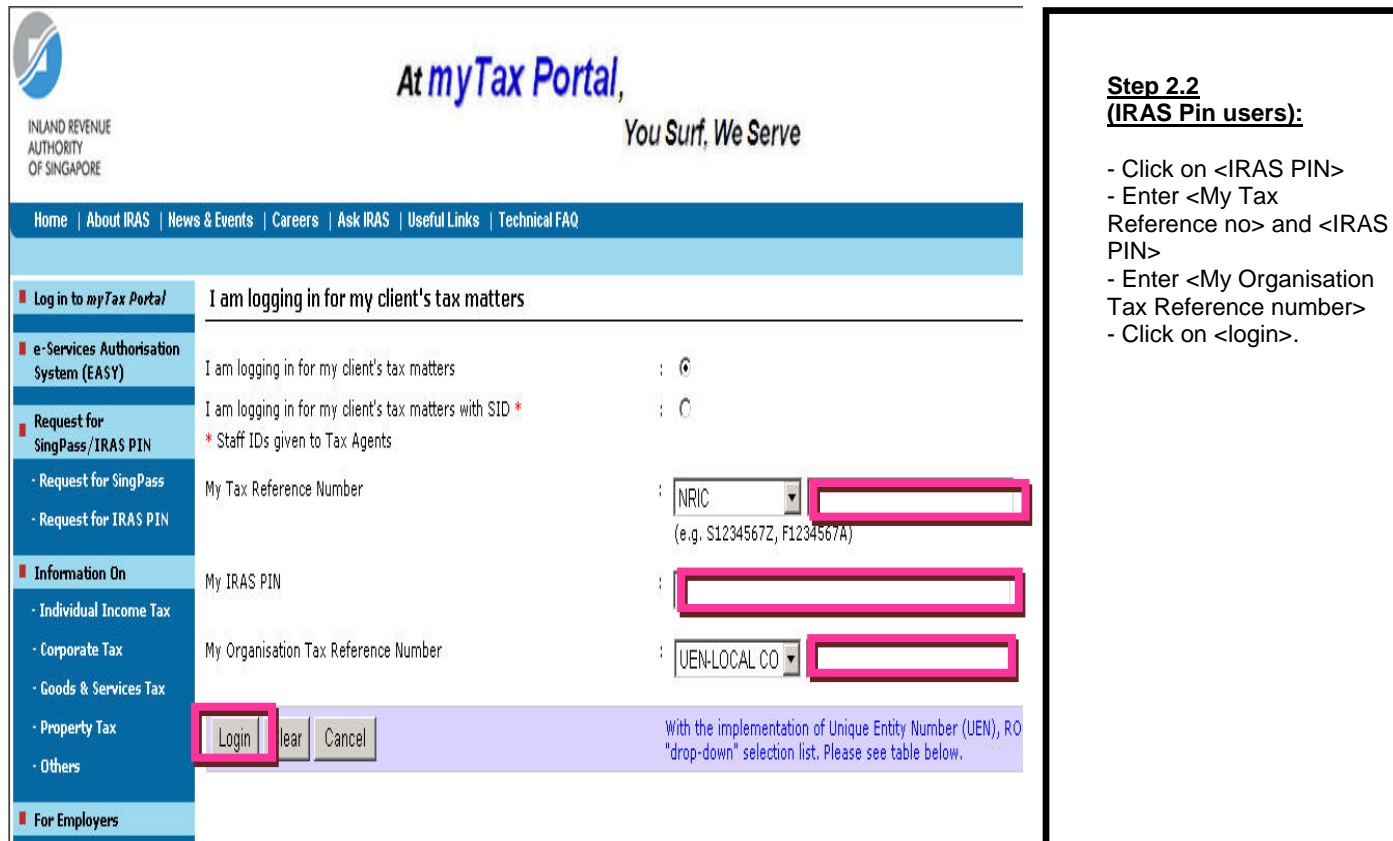

### **Step 2.1 (Continue):**

- Enter <My Organisation Tax Reference Number> - Click on <login>.

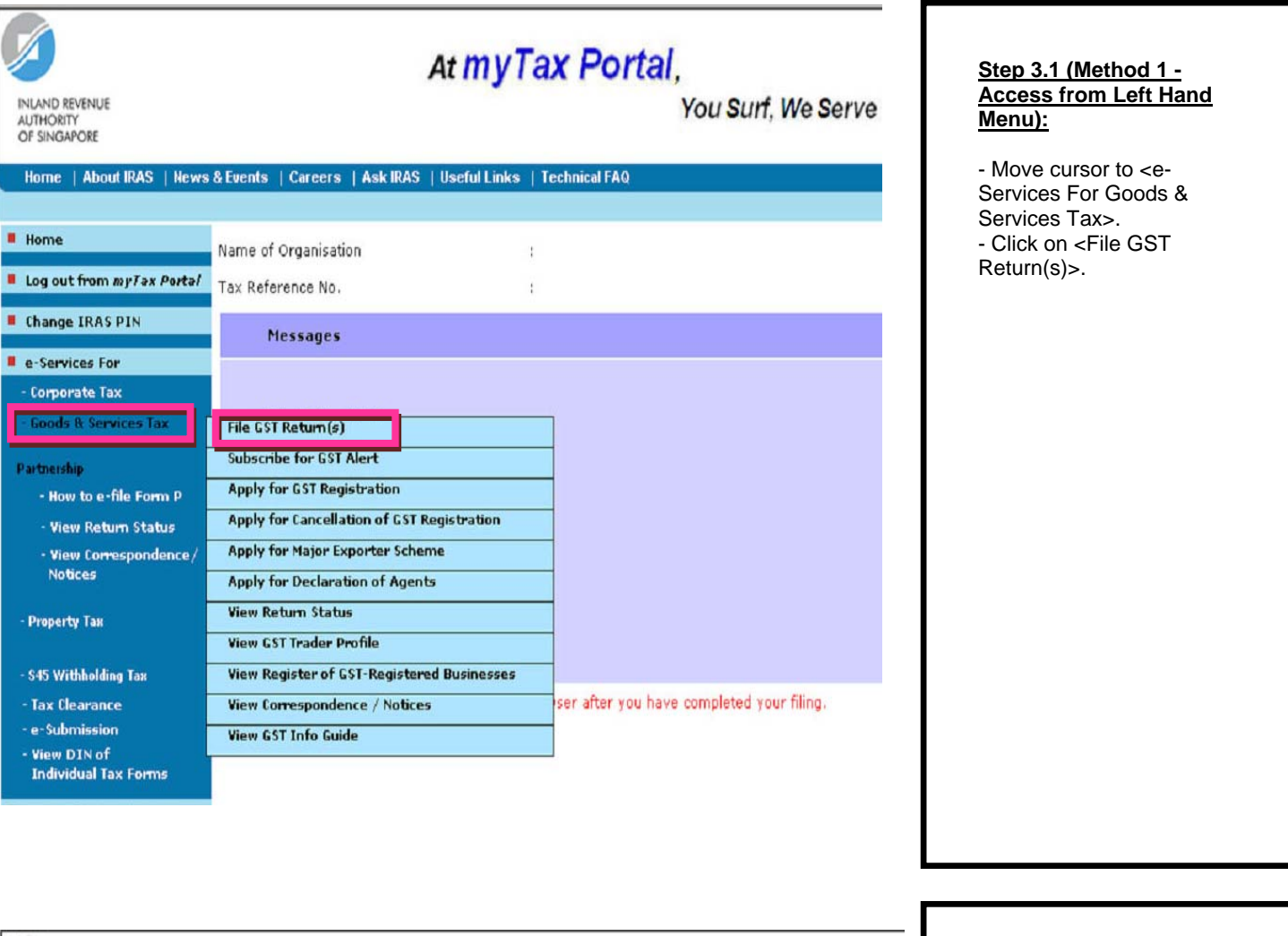

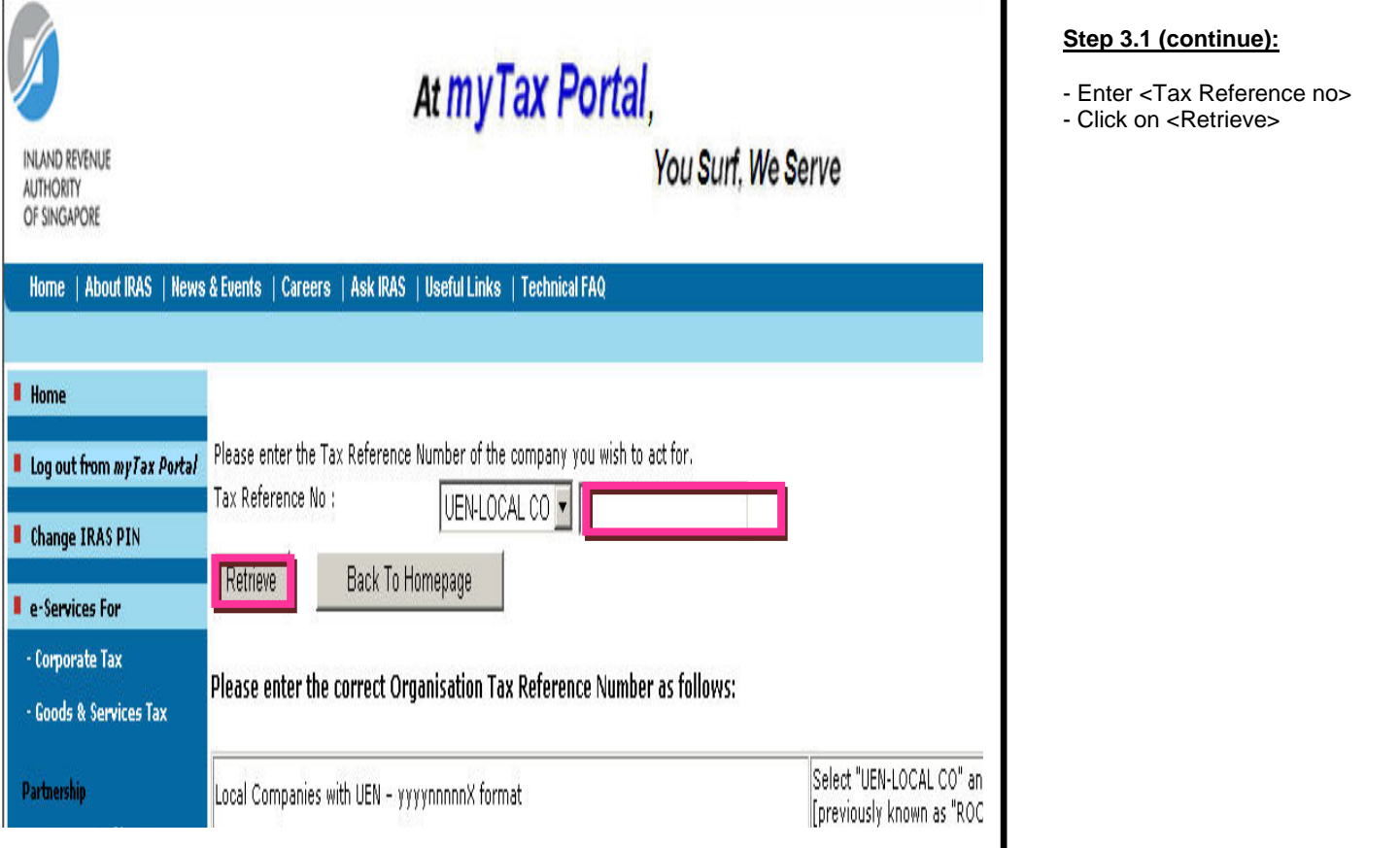

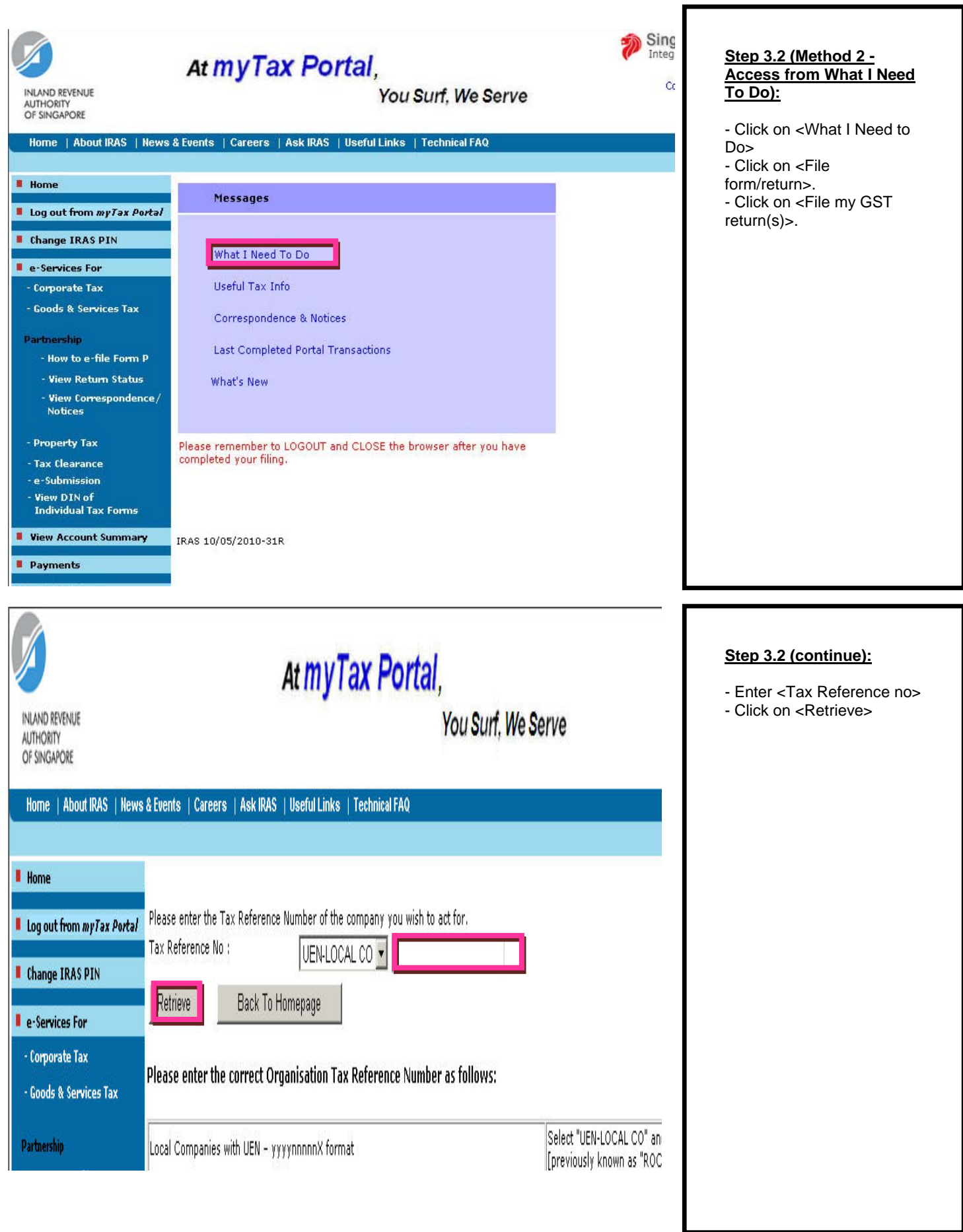

# At myTax Portal,

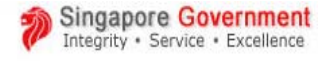

**Step 4:**

Contact Info / Feedback / Sitemap

You Surf, We Serve - Click on <GST F5> or <GST F7> to e-file. & Events | Careers | Ask IRAS | Useful Links | Technical FAQ Name Tax Reference No. ł GST Registration No.  $\ddot{\phantom{a}}$ Registration Status : ACTIVE Please click on the specific GST form you wish to file. Each return may take 5 minutes to complete.<br>Please get ready all the figures for GST reporting before filing any return.<br>If payment is not made by the due date, a 5% late payment penalty of the unpaid tax will be levied.<br>I remains outstanding, up to a sum of \$10,000. **Accounting Period Status Due Date Remarks/Last Accessed By**  $01/04/2010 - 30/04/2010$ GST F5 **NEW** 31/05/2010 You can file the return now. 01/02/2010 - 28/02/2010 GST F7 DRAFT Please file the GST F7 by 10/04/2010 à. before the GST F7 record is deleted. Requested by XXX on 27/03/2010 10:23:38. Updated by XXX on 14/04/2010 19:08:24 1 Back to Homepage Request for GST F7

<span id="page-28-0"></span>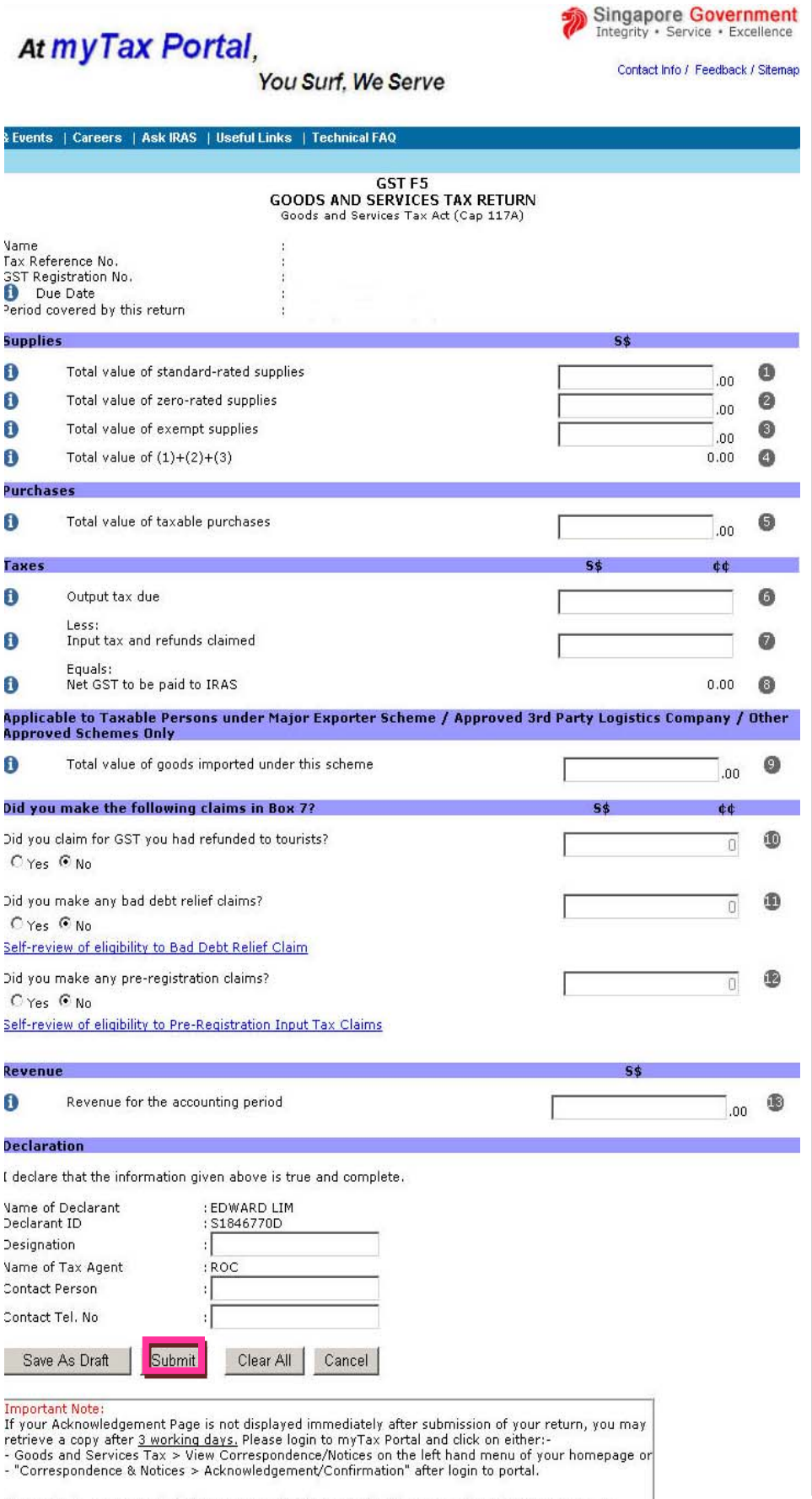

Alternatively, you may check if your return has been received by IRAS using View Return Status.<br>Click on Goods and Services Tax > View Return Status on the left hand menu of your homepage

Do not leave any of the boxes blank. If figure is Nil, enter <0>. Do not put symbols \$()/# etc. Negative figures can be filled with a negative sign.

If form is incomplete, the form cannot be submitted.

You may refer to the "Checklist of Completing GST Return" here to find out how to complete your GST returns correctly.

#### **Step 5.2 (Declaration):**

- Fill in designation, contact person's name & contact no.

- Click on <Submit>
- Click <ok> to continue.

# <span id="page-29-0"></span>**4.3 Printing acknowledgement page for GST F5**

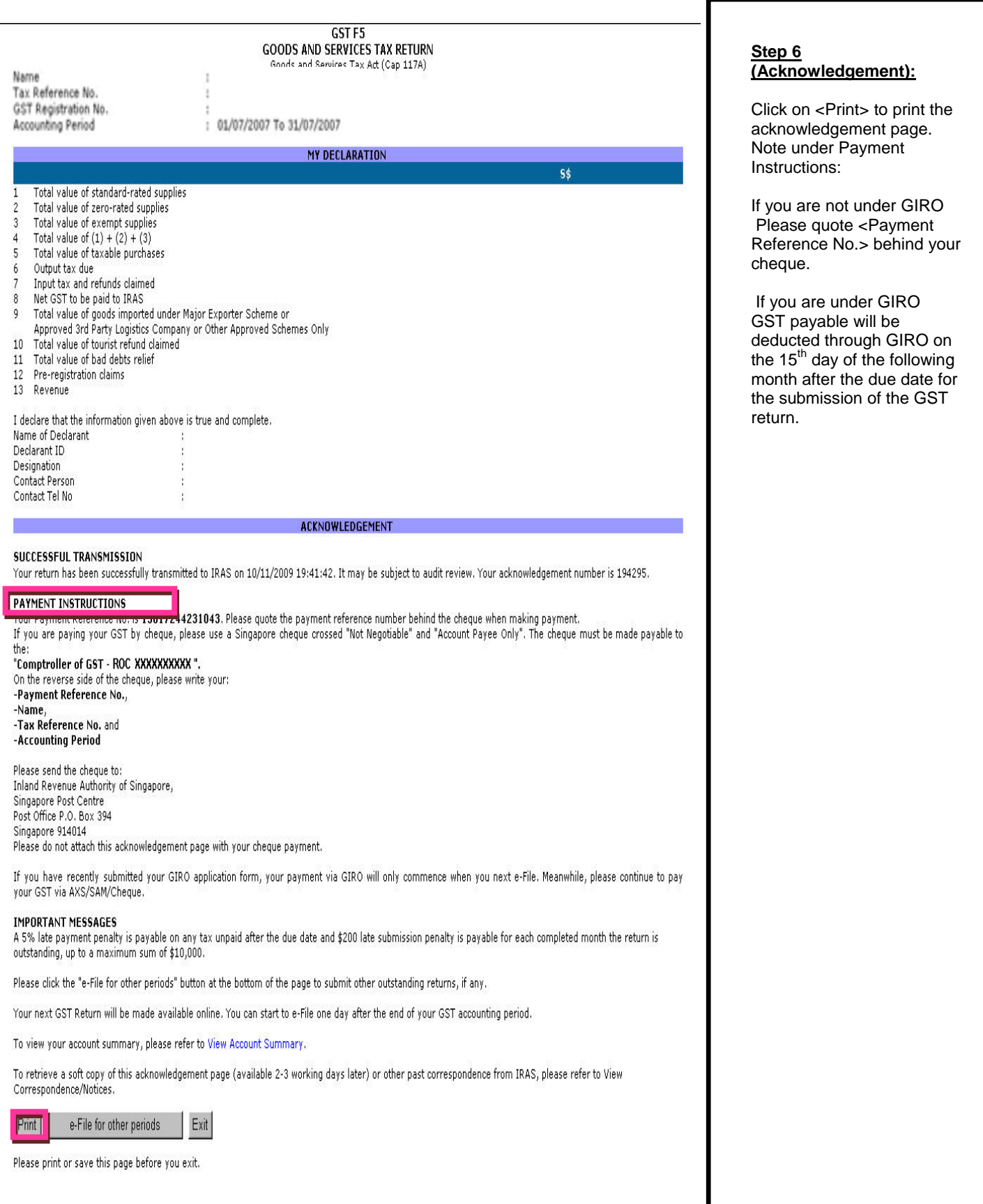

# <span id="page-30-0"></span>**5. Request for GST F7**

### **5.1 Steps to request for GST F7**

### **What is GST F7?**

If you have made a mistake in your past GST return(s), you can correct the error(s) by submitting a "Disclosure of Errors on GST Return", i.e. GST F7 return, for the affected prescribed accounting period(s). GST F7 can be requested via *myTax Portal.* 

To find out more about GST F7, please access <http://www.iras.gov.sg/irasHome/page04.aspx?id=678>. **Step 1:** At myTax Portal, - Move cursor to <e-Service For Goods & Services Tax>. INLAND REVENUE You Surf. We Serve - Click on <File GST AUTHORITY<br>OF SINGAPORE Return(s)>. Home | About IRAS | News & Events | Careers | Ask IRAS | Useful Links | Technical FAQ **II** Home Name of Organisation Ì. Log out from myTax Portal Tax Reference No. ŧ Change IRAS PIN **Messages E** e-Services For - Corporate Tax **Goods & Service** File GST Return(s) **Subscribe for GST Alert** Partnership **Apply for GST Registration** - How to e-file Form P Apply for Cancellation of GST Registration - View Return Status **Apply for Major Exporter Scheme** - View Correspondence/ **Notices Apply for Declaration of Agents View Return Status** - Property Tax **View GST Trader Profile** S45 Withholding Tax View Register of GST-Registered Businesses Tax Clearance **View Correspondence / Notices** ser after you have completed your filing. e-Submission **View GST Info Guide** - View DIN of **Individual Tax Forms** 

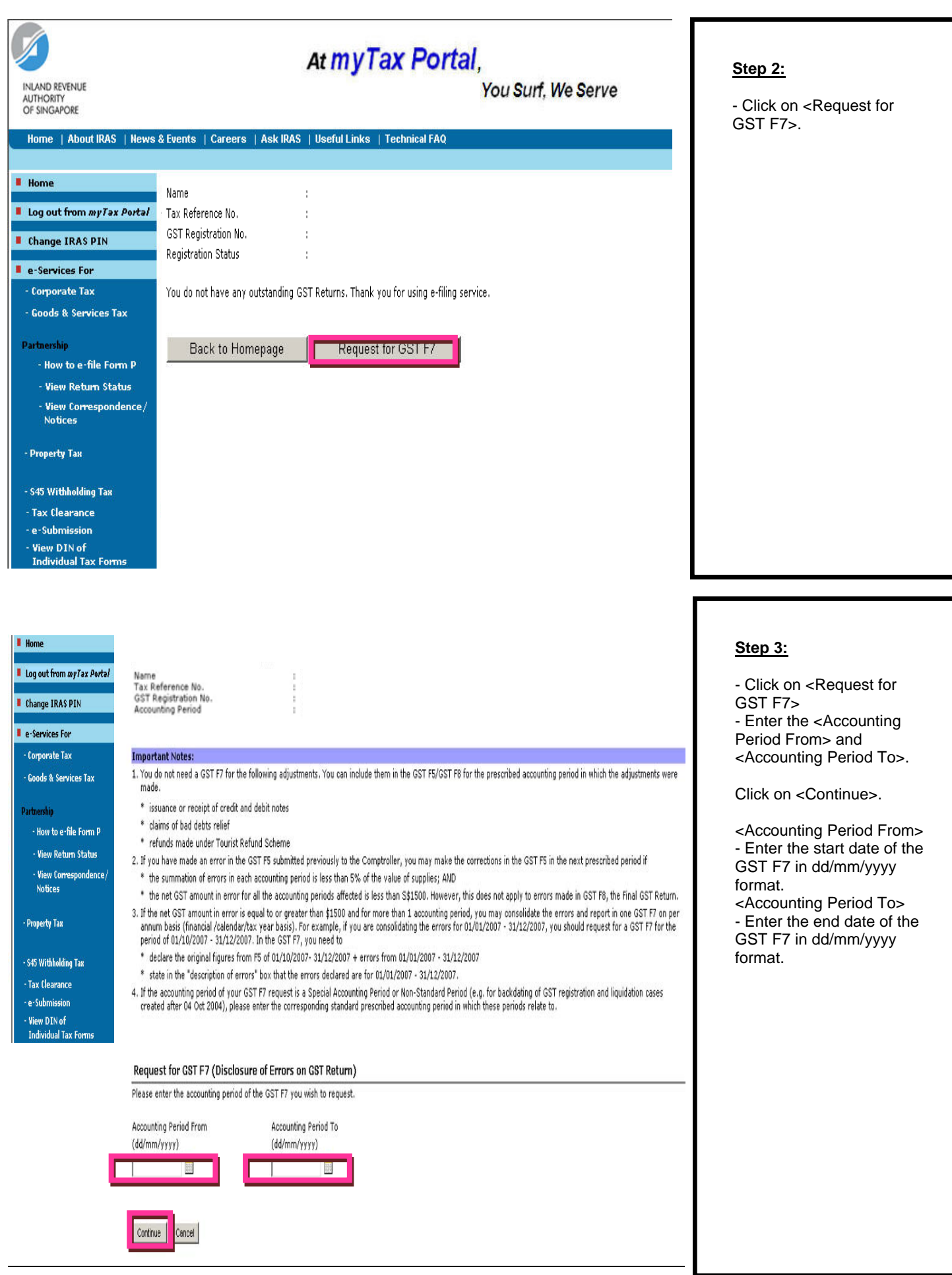

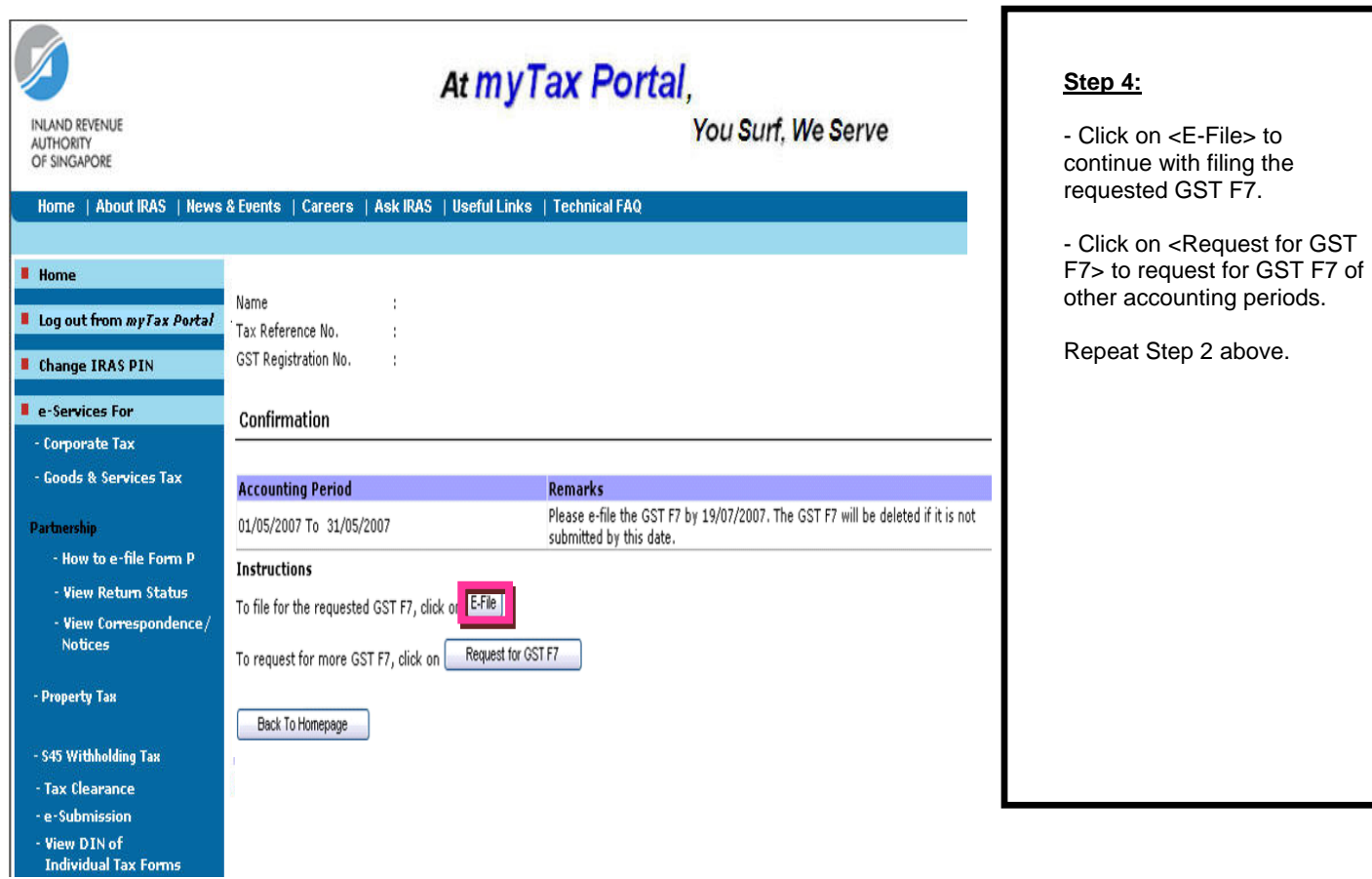

# <span id="page-33-0"></span>**5.2 Completing GST F7**

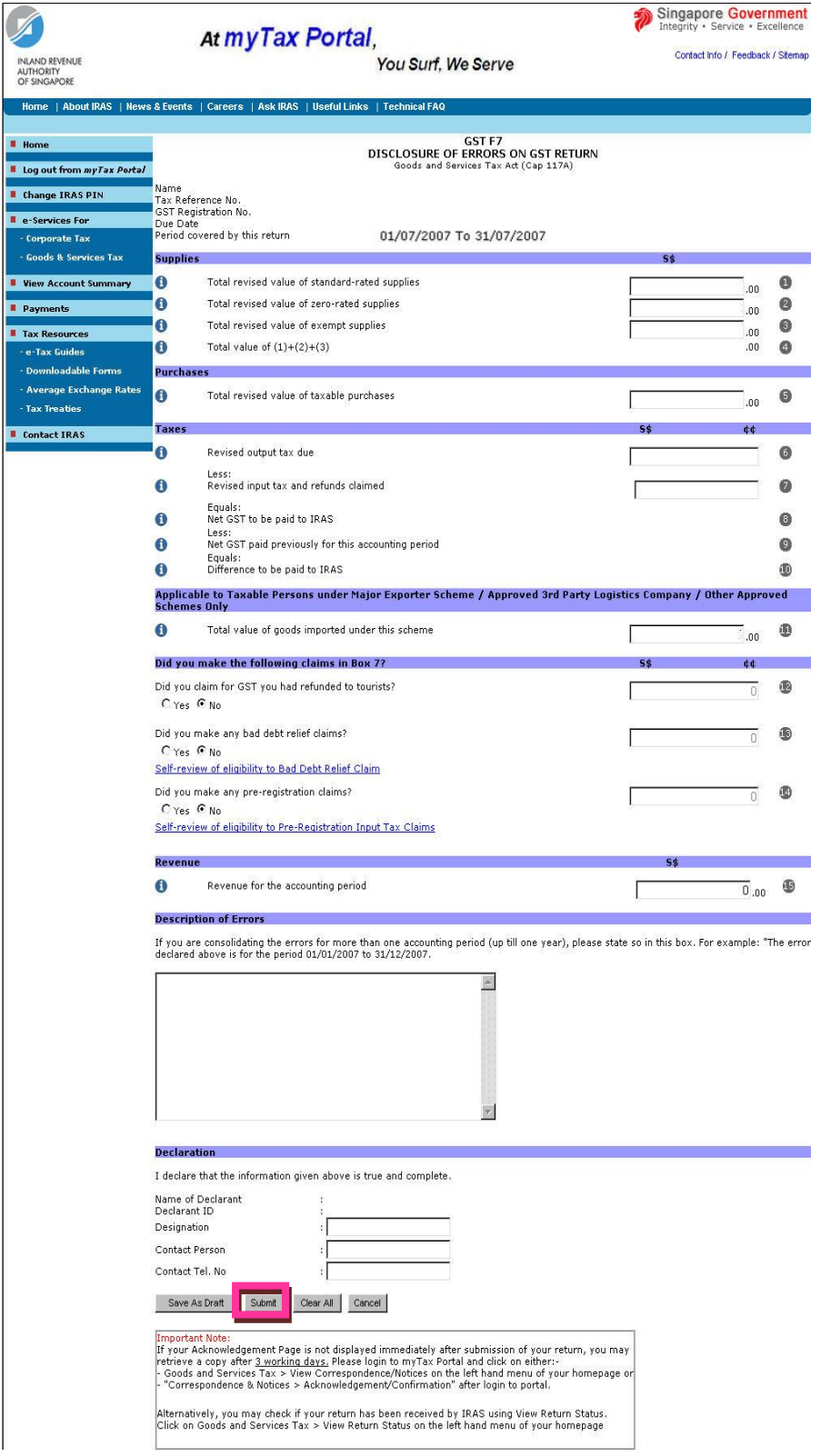

**Step 5.1 - Important checklist when completing GST F7:** 

It is Compulsory to give a description of errors. Do not leave any of the boxes blank. If figure is Nil, enter <0>. Do not put symbols \$()/ # etc. Negative figures can be filled with a negative sign.

#### **Step 5.2 - Declaration:**

Fill in designation, contact person's name & contact no - Click on <Submit>

- Click <ok> to continue.

<span id="page-34-0"></span>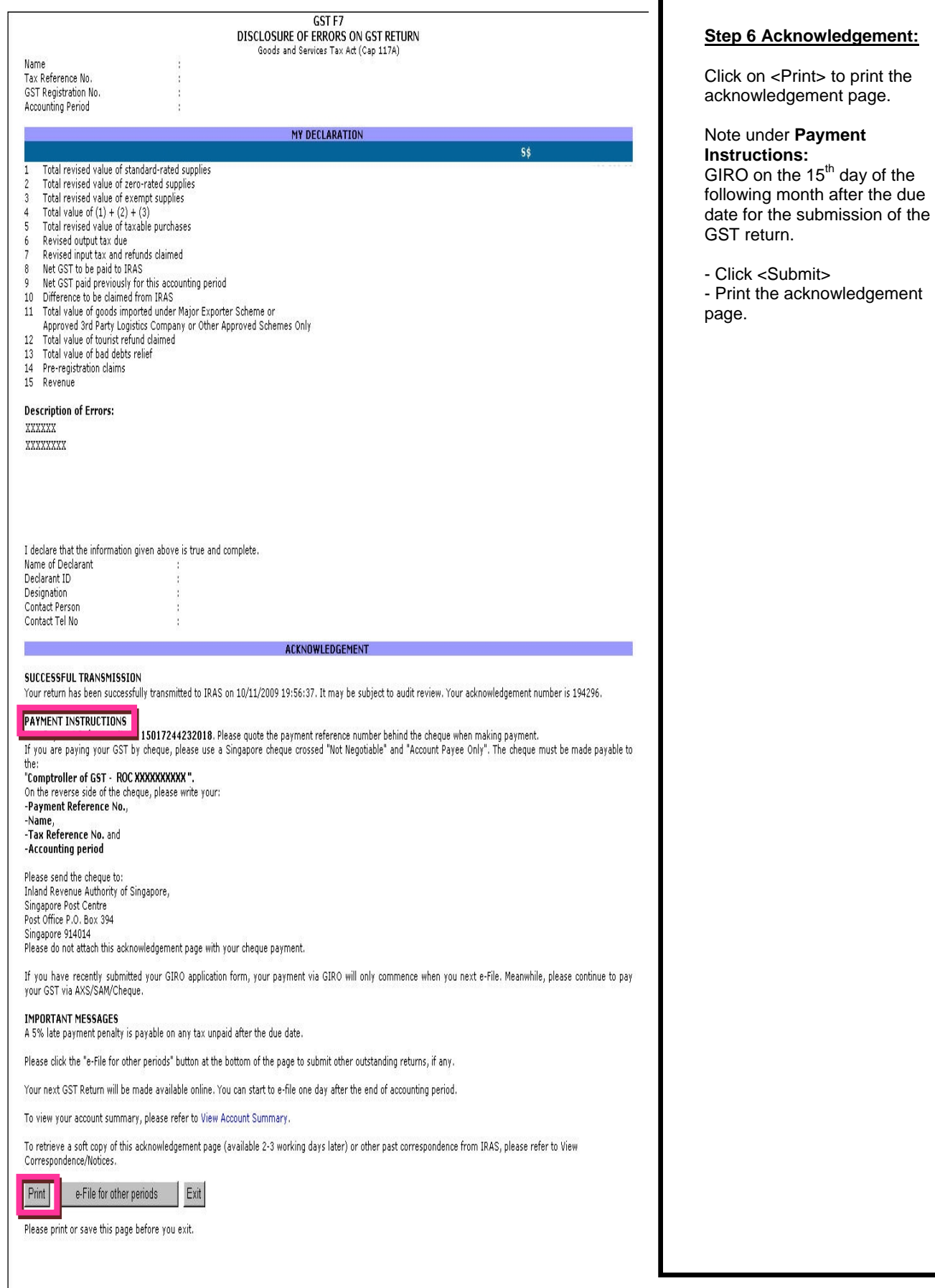

Г

# <span id="page-35-0"></span>**6. Frequently Ask Questions (FAQ)**

# For EASY

Please visit the following website for FAQ on EASY.

<http://www.iras.gov.sg/irasHome/page.aspx?id=4226#A11>

# For e-filing of GST returns

Please visit the following website for FAQ on e-filing of GST returns.

[http://www.iras.gov.sg/irasHome/uploadedFiles/Quick\\_Links/e-](http://www.iras.gov.sg/irasHome/uploadedFiles/Quick_Links/e-Services/Goods_and_Services_Tax/faq-filing.doc)[Services/Goods\\_and\\_Services\\_Tax/faq-filing.doc](http://www.iras.gov.sg/irasHome/uploadedFiles/Quick_Links/e-Services/Goods_and_Services_Tax/faq-filing.doc)